# *TranScan Viewer* & *TranScan/LAN*

*Version 5.13*

July 6, 2016 Copyright  $@1987-2016$ Ontrac Consulting, Inc. 7330 Hayden Ave Sebastopol, CA 95472

# **Preface**

This document contains procedures for use of the TranScan Viewer<sup>1</sup> and TranScan/LAN.

TranScan Viewer will take a message formatted according to ISO/8583 standards, parse it, and display it in an easily readable format. ISO/8583 is the ISO standard for message formats for Bankcard interfaces. The major international, and many regional, ATM and POS switches, use ISO/8583.

TranScan/LAN monitors and analyses financial transactions on a Bank Card local area network (LAN). TranScan/LAN provides a rich set of layered functions, addressing the needs of such varied groups as Network Technicians running Bank Card Networks, Software Developers implementing new functions for those networks and Network Certifiers ensuring the capability of Network participants. TranScan/LAN currently utilizes the FTS Ethertest or Wireshark product for "sniffing" the low level LAN communication packets which contain these financial transactions.

l

<sup>&</sup>lt;sup>1</sup>The Material in this publication is copyright-protected  $\odot$ 1987-2016 by Ontrac Consulting, Inc. and may not be reproduced in any form, by any method for any purpose without the prior written consent of Ontrac. It is against the law to copy the software, except in accordance with the terms of the licensing agreement.

## **Table of Contents**

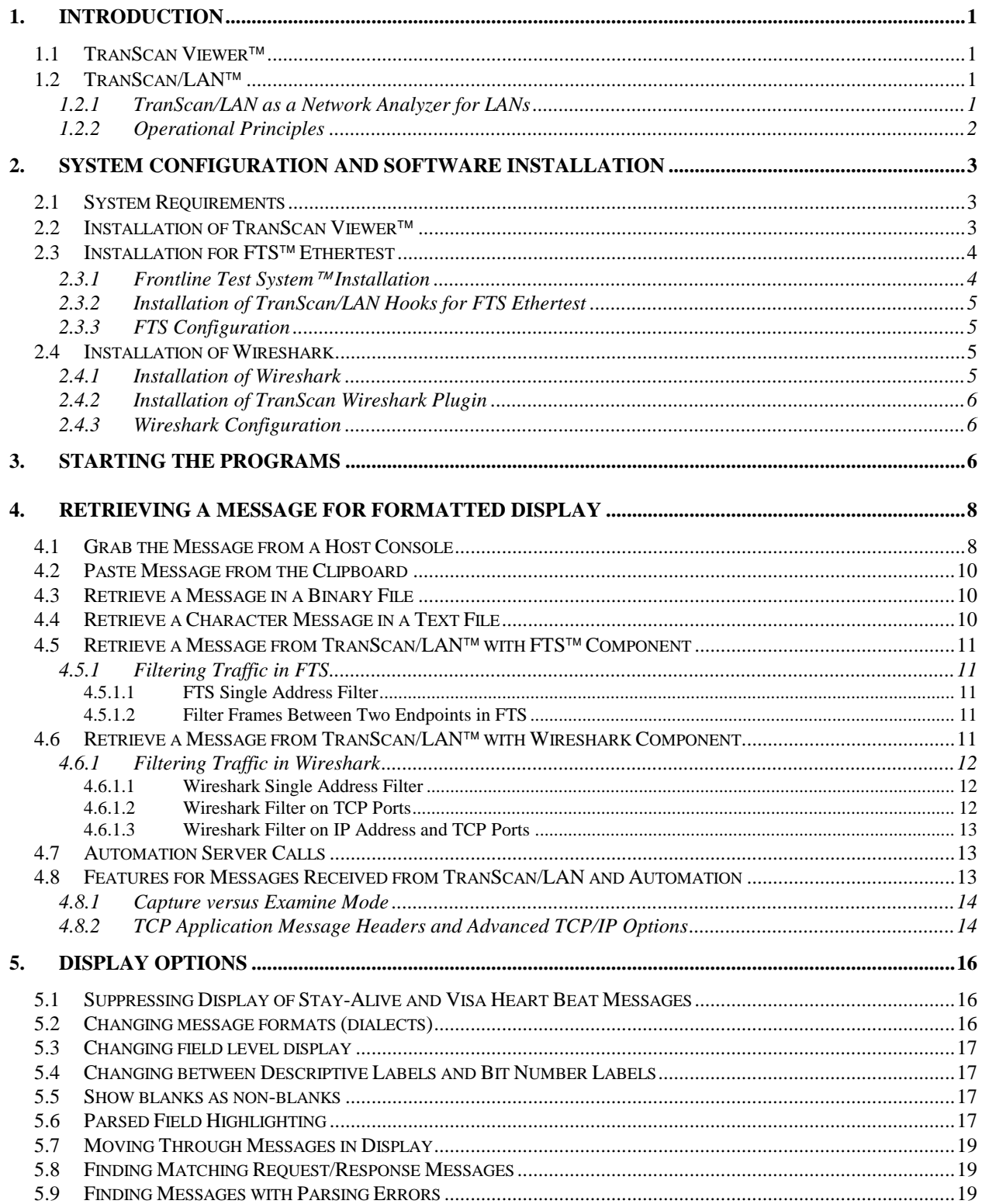

## TranScan Viewer & TranScan/LAN

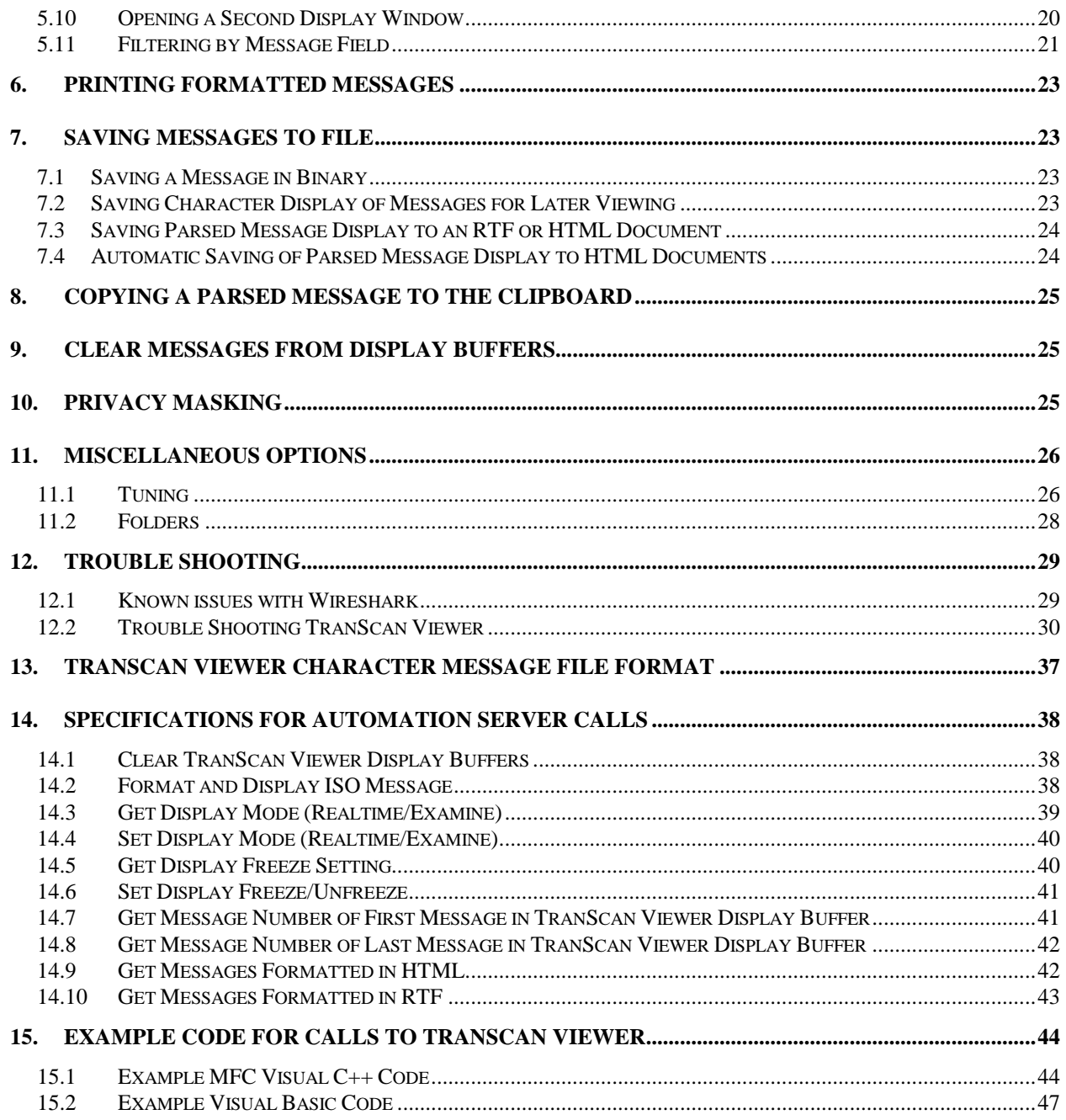

## **1. Introduction**

#### **1.1 TranScan Viewer**

The TranScan Viewer supports input from different sources:

- 1. Paste the message from the clipboard.
- 2. "Grab" an ISO format message from a TPF console display. Access to the TPF console must be via the 3270 emulation program Extra<sup>2</sup>. A request is made to Extra for a copy of the screen by TranScan Viewer.
- 3. Read a file containing the binary image of the message. The file must contain the actual binary image of the message.
- 4. Read a text file containing the hexadecimal character representation of one or more messages.
- 5. Read a file previously saved by TranScan Viewer containing one or more messages.
- 6. ActiveX Automation (formerly known as OLE Automation) client<sup>3</sup>
- 7. TranScan/LAN with the Frontline Test System<sup> $M$ </sup> (FTS)<sup>4</sup> or Wireshark network analyzer component.

TranScan Viewer will format the ISO messages and display them in an easily readable form.

This version of TranScan Viewer runs on Windows XP, Windows Vista, and Windows 7, Windows 8, and Windows 2008 Server<sup>5</sup>. FTS Ethertest requires 32-bit version of Windows, so will not run on Windows 8.

#### **1.2 TranScan/LAN**

TranScan/LAN uses the TranScan Viewer working in conjunction with either Frontline Test Equipment's Ethertest or Wireshark, and is designed to support the monitoring and analysis of communications messages on a Bank Card local area network (LAN). TranScan/LAN provides a rich set of layered functions, addressing the needs of such varied groups as Network Technicians running Bank Card Networks, Software Developers implementing new functions for those networks and Network Certifiers ensuring the capability of Network participants.

## 1.2.1 TranScan/LAN as a Network Analyzer for LANs

TranScan/LAN with FTS Ethertest or Wireshark component can perform a range of functions from displaying and capturing non-interpreted data on local area networks, to performing such functions as calculating network utilization and collecting network statistics. When displaying complex communications protocols, such as TCP/IP, FTS Ethertest and Wireshark offer higher level mnemonic decoding functions. The "non-ISO"

<sup>2</sup> Extra is a trademark of Attachmate, Inc.

<sup>3</sup> Includes Microsoft Excel and Access using Visual Basic for Applications

<sup>4</sup> Frontline Test System includes Ethertest, SerialTest, SerialSpy, and/or CommProbe.

<sup>5</sup> The Windows OS names are trademarks of Microsoft Corporation.

set of functions for FTS Ethertest and Wireshark are described in detail in the FTS and Wireshark documentation.

This manual will provide more detail on those functions pertaining to the higher level analysis of communications messages. Originally, TranScan™ was designed to parse and display various dialects of the ISO/8583 Message Format for BankCard Processors on wide area networks, WANs (using Bisync, X.25, Frame Relay, and SNA). The ISO/8583 standard has had a number of different transmission implementations, which are referred to as dialects by TranScan. TranScan has added support for many of these dialects to support the user base that gateway into the different Bank Card Networks. TranScan has grown in function and now handles a number of different "higher level" or application level message formats that are not ISO/8583, yet are can be specified in our table driven format. We encourage our users to send us specifications for their message formats for inclusion in their system as a new dialect. So, as on the various screens you see the word "ISO", please substitute "application message" in your mind, as the TranScan now handles much more than the ISO/8583 formats.

FTS, Wireshark and TranScan/LAN supports over 60 different Ethernet and WAN protocols. Currently, the application messages are extracted and parsed (according to the individual networks ISO/8583 format) for TCP and SNA LU0 and LU2. Contact Ontrac for any needs concerning additional protocols.

#### 1.2.2 Operational Principles

As you use TranScan/LAN and TranScan Viewer, please remember the following general operational principles:

- There are two forms of capturing data to file for later analysis. An FTS Ethertest or Wireshark capture file, and a TranScan Viewer ISO message file. For details on the FTS and Wireshark dump file, see the FTS and Wireshark documentation. Description of the ISO message file is contained later in this document.
- Ethertest and Wireshark capture files, when viewed with TranScan/LAN, will display parsed protocol information and application message data.
- ISO message files can then be viewed and printed with the TranScan Viewer™. ISO files, when viewed, will display only the application message, without the accompanying protocol.
- LANs, by design, are shared by many computers. There may be a huge amount of traffic between computers in which you are not interested. The simplest way to limit the traffic to that in which you are interested, is to use FTS and Wireshark capture filters. Especially helpful is the address filter. Later, this manual will discuss the address filter.

#### **2. System Configuration and Software Installation**

The instructions below are for generic installation. If Ontrac is providing any custom configuration, please refer to the installation guide provided by Ontrac.

When you receive your system, if you have also purchased TranScan/LAN, you will also have received installation instructions for Frontline Test System (FTS) or Wireshark. Please contact Ontrac for support (support *@transcan.com*) for problems with installation of the FTS, Wireshark or TranScan Viewer product.

During the install process for TranScan/LAN; you will have selected which hard drive and which starting sub-directory to use when the system is installed. The defaults are "C:" for the hard drive, and directory "\Program Files\TranScan Viewer". In this manual, we will refer to those defaults, so please mentally substitute your choices if you did not use the defaults.

## **2.1 System Requirements**

Minimum system requirements

- 32-bit version of Windows 7 and Windows Server 2008. Ask about TranSan/LAN with Wireshark support on Windows 8, 8.1, Windows Sever 2008 R2, and Windows Server 2012.
- 512 megabytes of memory<sup>6</sup> (recommend 4GB for monitor LAN networks with heavy traffic)
- 300 megabytes of disk drive space
- For the TranScan/LAN with Ethertest or Wireshark component, an Ethernet card. The interface must support promiscuous mode (also known as "catch all" or CAF, capture all frames).

## **2.2 Installation of TranScan Viewer**

To install TranScan Viewer,

- 1. unzip the installation files into a temporary folder,
- 2. execute "setup.exe",
- 3. follow the setup program directions on the program.

The installation will add "TranScan Viewer" to the Windows Start menu, under "Programs", then "TranScan".

Each copy of TranScan Viewer requires an Activation Code beyond the trial period. For each license, you are given a grace period between the time the software is installed, and the time an Activation Code must be entered. Contact Ontrac Consulting via e-mail at support@transcan.com or by phone at 707-935-8238, after the installation, to receive your Activation Code specific to the installed copy of TranScan Viewer. You will need to provide the Disk Volume Serial Number and the Execution ID, which appears when you first start TranScan Viewer:

<sup>6</sup> On Windows Server, it is recommended to have at least 4 gigabytes, plus 2 gigabytes of memory for each additional concurrent user.

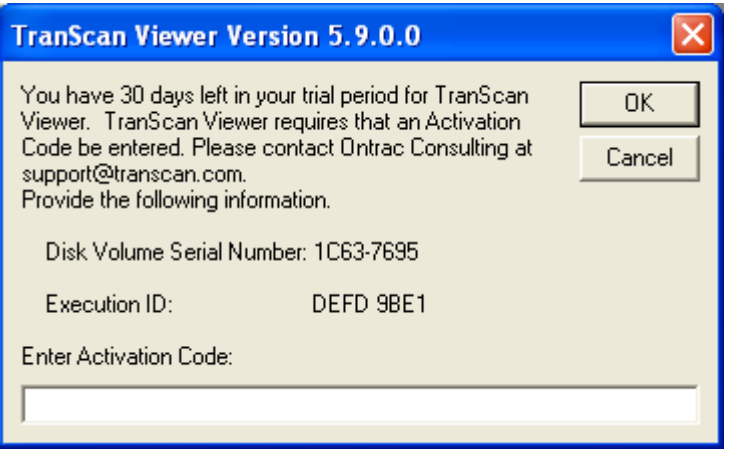

You may continue to use TranScan Viewer without a Activation Code, until the trial period is over. Just click the "Cancel" button. Once the Activation Code is entered, the above dialog box will no longer appear. After entering the Activation Code, TranScan Viewer will ask you to create a password for turning off Privacy Masking. See section [10. Privacy](#page-28-0)  [Masking,](#page-28-0) for more information.

#### **2.3 Installation for FTS™ Ethertest**

If you have purchased the TranScan/LAN with the optional component of Frontline Test System (FTS), install the following components in the order specified below:

- 1. TranScan Viewer
- 2. FTS Ethertest software
- 3. TranScan/LAN "hooks" for FTS

#### 2.3.1 Frontline Test System™ Installation

Note: For TranScan/LAN you will be installing only FTS Ethertest or Wireshark, not both. To install FTS Ethertest, execute the FTS installation program (webinstallnn.nn.nn.nn.exe, where nn.nn.nn.nn represents the latest version of FTS). When prompted, enter the FTS Ethertest serial number provided to you by Ontrac. If prompted, under "General Purpose Analyzers", select "Install Ethertest".

Set Ethertest to run as administrator. From the Windows Start menu, click "All Programs", and then click on the Ethertest folder. Then right click on Ethertest, choose properties.

- 1. On "Compatibility" tab, click "Show settings for all users".
- 2. Then check "run as administrator" and under "run this program in compatibility mode", select "Windows XP (Service Pack 3)". Then click "OK", then "OK" again.

After installation, run FTS to verify that installation was successful. Test that the installation was successful by starting FTS and monitoring network traffic.

#### 2.3.2 Installation of TranScan/LAN Hooks for FTS Ethertest

There are TranScan/LAN "hooks" for FTS software which are to be extracted into the FTS program directory. The files are contained in an installation file "FileSetTS\_yyyymmdd.exe".

- For Windows Server, open a command prompt (right click to run as administrator) and enter the command "change user /install"
- Execute FileSetTS\_yyyymmdd.exe (right click and click "run as administrator"). Then follow the on-screen instructions.
- If given a choice of FTS installations, choose the one you installed above.
- For Windows Server, open a command prompt (right click to run as administrator) and enter the command "change user /execute"

## 2.3.3 FTS Configuration

Options to consider setting for FTS include buffer wrapping and whether FTS is to start capturing live data when it is started. From the FTS Control Menu, select "Options", then "System Settings…"

- "Wrap Buffer" option: When enabled, FTS will wrap the buffer when it becomes full. The oldest data will be moved out of the buffer to make room for new data. Any data moved out of the buffer will be lost. This option also applies to capture files. When disabled, FTS will pause capture when the buffer becomes full. Either reset the buffer or close your capture file to continue.
- "Start up…" option: Start up options determine whether to start data capture immediately (to buffer and optionally to file) on starting FTS.

## **2.4 Installation of Wireshark**

Note: For TranScan/LAN you will be installing FTS Ethertest or Wireshark, not both.

If you have purchased the TranScan/LAN with the optional component of Wireshark, install the following components in the order specified below:

- 1. TranScan Viewer
- 2. Wireshark (current supported version: 2.0.1)
- 3. The TranScan Wireshark plugin.

## 2.4.1 Installation of Wireshark

For detail installation instruction on Windows Server or a PC used by multiple users, please refer to the TranScan/LAN Installation on Windows Server manual.

To install Wireshark, download the Wireshark Windows 32-bit installation program. Currently only Wireshark version 2.0.1 is supported. Follow the onscreen prompts. Included in the Wireshark installation is the installation of WinPcap.

 On the "Select Additional Tasks" screen, uncheck the shortcuts for "Wireshark 1". (Leave the Wireshark component checked.)

 It is recommended, but not a requirement that you choose to have WinPcap loaded on boot.

Set Wireshark to run as administrator. From the Windows Start menu, click "All Programs", and then click on the Wireshark folder. Then right click on Wireshark, choose properties.

- 1. On "Compatibility" tab, click "Show settings for all users".
- 2. Then check "run as administrator". Then click "OK", then "OK" again.

#### 2.4.2 Installation of TranScan Wireshark Plugin

The TranScan Wireshark plugin zip file contains the following files contains various files to implement the TranScan plugin for Wireshark.

Unzip the file, and copy transcan.lua into the plugins\(Wireshark version) sub-folder of the folder where Wireshark was installed. (The default for Wireshark version 2.0.4 is "C:\Program Files\Wireshark\plugins\2.0.4\")

Copy the remainder of the files to the folder where Wireshark was installed. (The default is "C:\Program Files\Wireshark\")

#### 2.4.3 Wireshark Configuration

If Wireshark will be used for monitoring a large amount of traffic, over 1 million Ethernet packets, it is recommended to set the following option to reduce the amount of memory Wireshark uses. From the "Edit" menu item, select "Preferences…" Expand "Protocols" and scroll down and click "TCP". Uncheck:

- Analyze TCP sequence numbers
- Track number of bytes in flight

#### <span id="page-9-0"></span>**3. Starting the Programs**

*Windows 7, Windows Server 2008* To start FTS Ethertest:

From Windows "Start", select "Program", then "Ethertest".

Or to start Wireshark:

- If there is a "Wireshark" folder on the desktop, open the folder and click on the "StartWireshark" script, otherwise;
- From Windows "Start", select "Program", then "Wireshark".

TranScan Viewer should be started automatically if Ethertest or Wireshark are started. To start TranScan Viewer by itself:

• From Windows "Start", select "Program", then "TranScan", then "TranScan Viewer" (Note, if messages are to be retrieved from a host, Extra may be started prior to, or after starting the TranScan Viewer. )

*Windows 8, 8.1, 10, Windows Server 2012* To start Wireshark:

- If there is a "Wireshark" folder on the desktop, open the folder and click on the "StartWireshark" script, otherwise;
- From Windows "Start", click on the "Wireshark" tile, or search for "Wireshark" and click on the tile for Wireshark.

TranScan Viewer should be started automatically when Ethertest or Wireshark are started. To start TranScan Viewer by itself:

 From Windows "Start", click the "TranScan Viewer" tile, or search for "TranScan Viewer" and click on the result tile. (Note, if messages are to be retrieved from a host, Extra may be started prior to, or after starting the TranScan Viewer.)

When monitoring for an extended period of time with Wireshark, it is recommended that capture files are saved in ring buffers. This option is set when using the "StartWireshark" script. The ring buffer option is under the menu item "Capture", then "Options…", under the "Output" tab. The following will need to be set:

- "Capture to permanent file" checked and file name specified.
- "Create a new file automatically after" checked, with either file size or time specified. It is recommended to set the file size between 50 to 500 megabytes.
- "Use ring buffer with" checked and set number of files to either 2 or 3.

Note that these files remain on the system until they are manually deleted. Since the files can get quite large, it is recommended that unneeded capture files are routinely delete and removed from the Recycle Bin.

#### **4. Retrieving a Message for Formatted Display**

This section describes how to retrieve an ISO message from FTS Ethertest, Wireshark, a file, clipboard, TPF console or other host console, and display a formatted output of the message.

#### **4.1 Grab the Message from a Host Console**

For a message displayed on a host console, first, display the ISO message on the host console. TranScan Viewer supports the following TPF console displays:

- ZUODF LEV Dn (display of dump)
	-
- ZUODF SNAP /tag\_name (display of SNAPC)
- ZKTRP DATA TRAP=mm SLOT=nn (Online Trap data display)
- ZDLEV Dn (SST level display)

The output of the display must not wrap on the screen. The best way to insure this is to clear the screen before entering the host command to display the message.

Next, switch over to the TranScan Viewer and either

- click on the button "Grab Message from Host".
- or from the Edit menu, select "Grab Msg from Host Console"

If the entire message does not fit on one host console screen, TranScan Viewer will display:

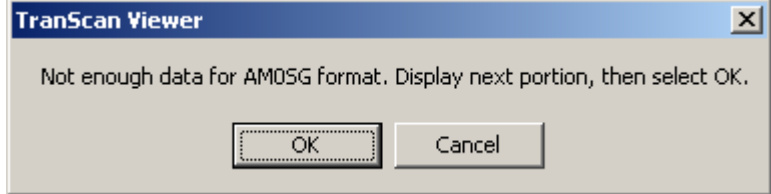

To grab the rest of the message:

- 1. Switch to Extra and the host console screen.
- 2. Display the remainder of the output from the host command.
- 3. Switch back to TranScan Viewer.
- 4. Click "OK"

TranScan Viewer will put the raw screen display in the lower text box, and the parsed, formatted message in the upper text box.

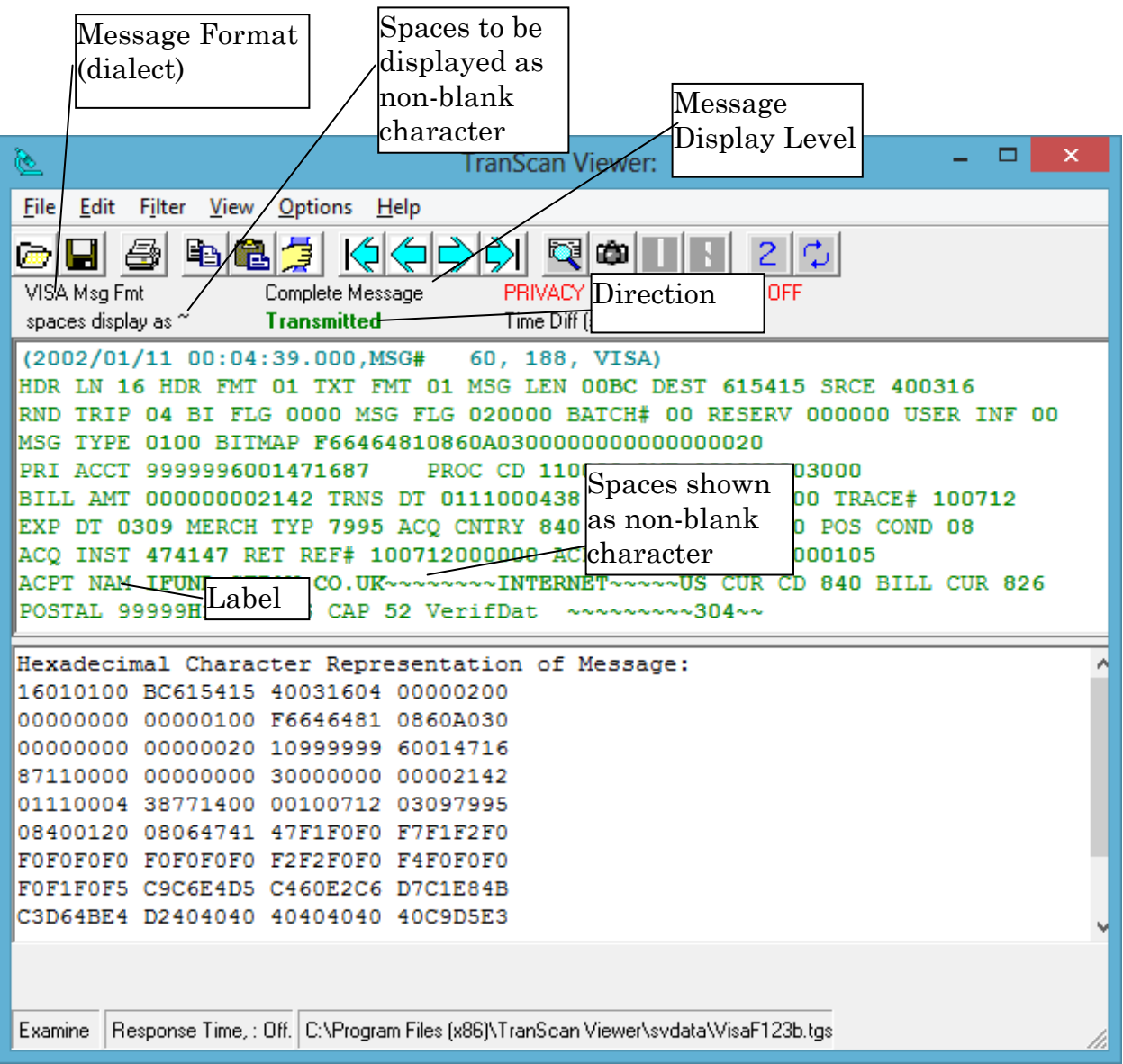

## **4.2 Paste Message from the Clipboard**

TranScan Viewer can "paste" an ISO 8583 message from the clipboard. The clipboard must contain ASCII character text. The message in the clipboard may be formatted in:

- one of the host console formats supported by TranScan Viewer,
- hexadecimal character text representation of a message<sup>7</sup>, or
- the message itself, if the message encoding only uses ASCII.

To tell TranScan Viewer, which of the above to use during paste from the clipboard:

- 1. from the Options menu, select "Clipboard contains:"
- 2. then select the desired clipboard option

To paste from the clipboard, from the Edit menu, select "Paste msg from clipboard", or use the "Paste Message from Clipboard" button on the toolbar.

To see an example, copy the following message into the clipboard.

30323030 0000000000010000 303531 496620796F752063616E 207265616420 74686973 2C2074686520 6D65737361676520 70617273656420636F72726563746C792E

In TranScan Viewer,

- 1. set the "dialect" (from the "View" menu) to "ASCII/1993" with "Header Bytes to Skip" set to 0,
- 2. set the clipboard paste option to "Hex Character Representation of Msg"
- 3. then "paste" from the clipboard.

## **4.3 Retrieve a Message in a Binary File**

TranScan Viewer has the capability to read a binary file containing the exact binary image of a message. No added spaces, carriage returns, or line feeds. No character code conversion (i.e. EBDCIC to ASCII). TranScan Viewer will show the hexadecimal character display in the lower box, and the parsed message display in the upper box. To open a binary message file:

- 1. From the File menu, select "Open binary msg file…"
- 2. Select the file using the Open File dialog box (the default file extension is .bim).
- 3. Click "Open"

## **4.4 Retrieve a Character Message in a Text File**

TranScan Viewer can read and parse a character representation of a message in a text file that was previously saved by TranScan Viewer. (See section 7, Saving Messages to File.)

- 1. From the File menu, select "Open character msg file…"
- 2. Select the file from the Open File dialog box (the default file extension is .tgs).
- 3. Click "Open"

<sup>7</sup> For example: F0F2F0F07204…, for a message format which contains the message type (0200) in EBDCIC and the bitmap (7204…) in binary. Space, carriage return, and line feed (paragraph) characters are not considered part of the message and are skipped.

#### **4.5 Retrieve a Message from TranScan/LAN with FTS Component**

TranScan/LAN with FTS component, purchased separately from TranScan Viewer, will automatically send application messages to the TranScan Viewer during:

- Live Capture mode (realtime display)
- Examining a Caputure (.cfa) file (already captured frames).

Note that FTS Ethertest can read Sniffer type 1 captured files (.enc).

## <span id="page-14-0"></span>4.5.1 Filtering Traffic in FTS

If the network you are monitoring has a lot of traffic that you are not interested in seeing, then use FTS's filtering capability. Creating and applying filters is performed from the "Frame Display" window. (The Frame Display window can be opened from the main window via the menu by clicking "Window"/"Frame Display".)

## **4.5.1.1 FTS Single Address Filter**

If you are only interested in messages flowing from or to a specific endpoint, specify an address filter.

- From the Frame Display menu, select "Filter", then "Create/Apply Filter..."
- Click on the "Define Conditions" tab
- In the left box, click on the line "Node and Conversation"
- Under "Node A", select "IP Address"
- Enter the IP address in the text box below the radial buttons
- Click the "Add" button"
- If asked, enter a filename to save this filter configuration and click Save.

## **4.5.1.2 Filter Frames Between Two Endpoints in FTS**

You may specify multiple filters with logical AND or logical OR conditions.

For example, if you are only interested in messages flowing between two IP addresses on an Ethernet, follow the procedure below:

- From the Frame Display menu, select "Filter", then "Create/Apply Filter..."
- Click on the "Define Conditions" tab
- In the left box, click on the line "Node and Conversation"
- Under "Node A", select "IP Address"
- Enter the IP address in the text box below the radial buttons
- Under "Node B", select "IP Address"
- Enter the IP address in the text box below the radial buttons
- Click the "Add" button"

## **4.6 Retrieve a Message from TranScan/LAN with Wireshark Component**

TranScan/LAN with Wireshark component will automatically send application messages to the TranScan Viewer during:

July 6, 2016  $Page 11$ 

- Capture mode (realtime display)
- Examining a Capture (.pcap) file (already captured frames).

#### <span id="page-15-0"></span>4.6.1 Filtering Traffic in Wireshark

If the network you are monitoring has a lot of traffic that you are not interested in seeing, then use Wireshark's filtering capability. Creating and applying filters is performed from the Capture Options menu or on the initial Wireshark screen. Before entering the filter, click on the NIC which is to be monitored. (Note: Wireshark has a bug that will clear the filter if you enter the filter first, then click on a NIC.)

#### **4.6.1.1 Wireshark Single Address Filter**

If you are only interested in messages flowing from or to a specific endpoint, specify an IP address capture filter.

- From the menu, select "Capture", then "Options..." (Note: The "Capture filters..." menu item under the "Capture" main menu item is for defining and changing saved filters, not for applying filters to the capture.)
- Select the Network Interface Card to monitor. (It is important to select the NIC before entering the capture filter, as Wireshark may ignore any changes to the filter made before the selection of the NIC.)
- In the "Capture Filter for selected Interfaces" box, enter ip host nnn.nnn.nnn.nnn (where nnn.nnn.nnn.nnn is the IP address, for example: ip host 192.168.61.152)
- Select/set other options as desired.
- Click "start"

To capture traffic between two specific IP addresses, specify using the 'and' condition. For example: ip host 192.168.61.100 and ip host 192.168.61.104

Notes:

- You can click on the "Capture Filter:" button to select from a set of previously defined capture filters. (This option has disappeared from Wireshark version 2.0.1. Hopefully it will return in a upcoming release.)
- When capturing data for long periods of time, more than a couple of hours, it is recommended that you use the "Use multiple files" options. Specifying "Next file every" of at least 10 megabytes and at most 500 megabytes. Also select "Ring buffer with" option. You will also need to specify a capture filename.

## **4.6.1.2 Wireshark Filter on TCP Ports**

You can filter on TCP ports. From the Capture Options menu (see above), you can use the 'tcp', 'port' and 'portrange' keywords. Examples:

tcp port 50011 tcp portrange 1501-1549 tcp port (1032 or 50011 or 50013) tcp portrange 1501-1549 or tcp port (1032 or 50011 or 50013)

#### **4.6.1.3 Wireshark Filter on IP Address and TCP Ports**

You can filter on a combination of IP address and TCP ports. From the Capture Options menu (see above), you can use the 'ip host' and 'tcp', 'port' and 'portrange' keywords. Examples:

ip host 192.168.61.100 and tcp port (3011 or 3012) ip host (192.168.61.100 or 192.168.61.114) and tcp portrange 3011-3015

#### **4.7 Automation Server Calls**

TranScan Viewer is an ActiveX Code Component (COM), Automation Server (formerly known as OLE Automation). Automation is one of the Microsoft standards for calling applications in Windows. Messages can be sent to TranScan Viewer from an Automation client.

The TranScan Viewer contains the class "TranScanViewer", with functions:

- ClearISOdisplayBuffers
- DisplayISOMsg
- GetDisplayMode
- SetDisplayMode
- GetFreeze
- SetFreeze
- GetFirstMsgNumber
- GetLastMsgNumber
- GetFormattedHTMLMsgs
- GetFormattedRTFMsgs

See section [14](#page-41-0) [Specifications for Automation Server Calls,](#page-41-0) for details specifications of these server calls.

#### **4.8 Features for Messages Received from TranScan/LAN and Automation**

Messages received via Automation

- are identified as either being received during a realtime "capture" mode, or a playback "examine" mode.
- can have a "protocol" associated with the message.

TranScan Viewer has additional features which can be utilizes for messages received as an Automation server:

- freezing/unfreezing display during "capture" mode
- support for TCP application header for TCP/IP protocol

#### 4.8.1 Capture versus Examine Mode

Note that TranScan Viewer must be in Realtime Capture mode in order to accept messages from FTS or Wireshark during live capture, or to accept messages via the "DisplayISOMsg" function call when the call is identified as "capture" mode.

Either click the Realtime Capture mode button or from the "View" menu, select "Realtime Capture mode", to enter Realtime Capture mode.

To enter Examine mode, either click the Examine mode button or from the "View" menu, select "Examine mode".

Use the Freeze option to freeze the TranScan Viewer display during realtime capture. While in freeze mode, TranScan Viewer will still accept realtime capture messages from FTS, Wireshark or via the "DisplayISOMsg" function, storing them in buffers.

To freeze, either click the freeze button **of the from the "View" menu, select "Freeze"** 

To unfreeze, either click the unfreeze button  $\left|\bigotimes_{\alpha}\right|$  or from the "View" menu, select "Unfreeze"

While in examine mode, the Freeze and Unfreeze options are not in effect.

#### 4.8.2 TCP Application Message Headers and Advanced TCP/IP Options

When used a part of the TranScan/LAN package or via the "DisplayISOMsg" function call, TranScan Viewer supports application message headers for the TCP protocol. Current supported headers include:

- no header
- Standard Header (2 byte length), where the length is inclusive of the header
- Standard Header (2 byte length), where the length is exclusive of the header
- Visa Header (2 byte length, plus 2 bytes reserved)
- Hyvee (4 byte ASCII length)

The number of bytes to skip before the TCP Application header can also be set. Normally this would be set to 0.

TranScan/LAN can be set up to support extracting application message from (Data Link Switch) DLSw encapsulated SNA data. DLSw uses TCP ports 2065 and 2067. When monitoring a LAN which is not using DLSw, and there is the possibility of ports 2065 or 2067 being used for non-DLSw data, it is recommended that the DLSw support be turned off.

To set the desired TCP message header, or to set the DLSw support option: from the "Options" menu, select "TCP…". The TCP message header option window will also be displayed by clicking on the "Advanced" tab of the Dialect Option window via the "View/Dialect…" menu.

Separate TCP message header options can be chosen for messages over MQSeries versus those not over MQSeries. To set the TCP message header options for data over MQSeries, in the list "Set Dialect and TCP Options for:" chose "data over MQSeries".

TranScan/LAN also supports TCP options and message dialect per defined TCP/IP port/address range. The order of selection for TCP defined options are:

- 1. MQSeries
- 2. First matching TCP/IP port/address range defined in the list, top-down.
- 3. The Primary Dialect.

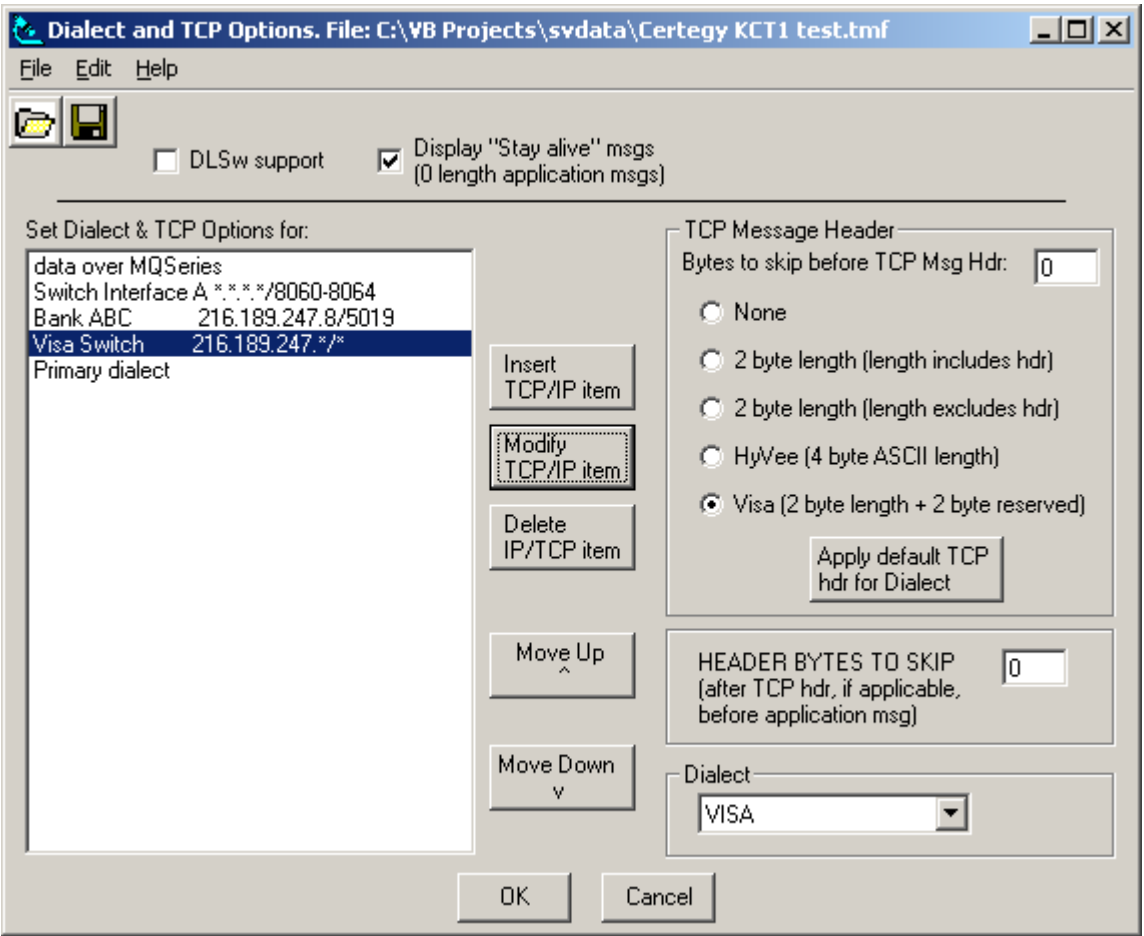

An \* for an IP address or TCP port specifies that any value will match.

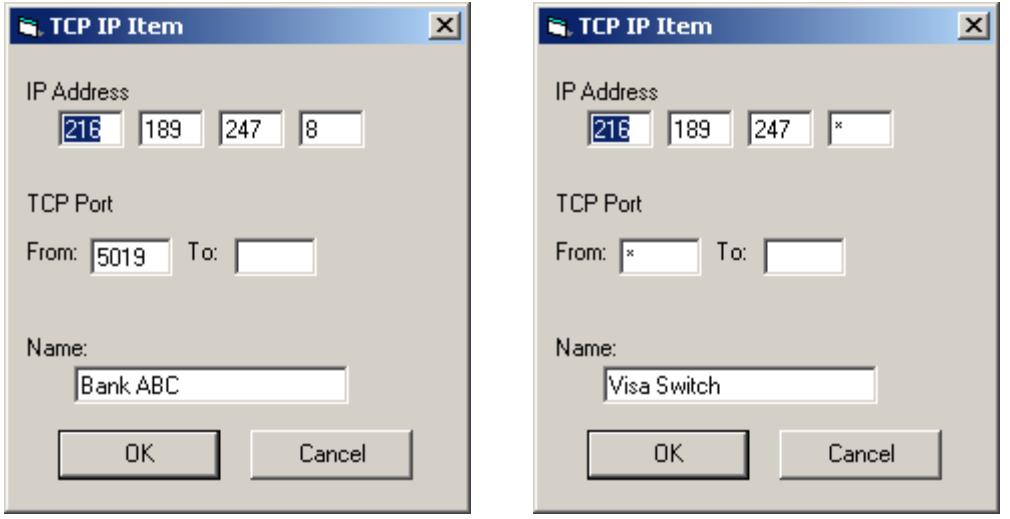

TCP/IP message formatting rules can be saved in .tmf files. When the TranScan Viewer is started, the last .tmf file previously loaded will be loaded.

## **5. Display Options**

#### **5.1 Suppressing Display of Stay-Alive and Visa Heart Beat Messages**

"Stay-Alive" messages are used over TCP/IP to keep sessions active, and do not contain any application message. They can have an application message length of either 0 or 1. Since there is no application message, the TranScan Viewer will display just the date, time and message number in the parsed output display. To suppress the displaying and printing of these zero or one byte length application messages:

- 1. From the Options menu, select "TCP…", the "TCP Options" window will appear.
- 2. Uncheck the "Display Stay alive msgs (0 length application msgs)" check box.
- 3. If the "Stay-Alive" messages are 1 byte in length, check the "1-byte stay-alive" checkbox.
- 4. Click "OK"

Visa Heart Beat messages server the same purpose as "Stay Alive" messages, however they are usually 22 bytes long and start with "HB" in EBCDIC. To suppress the display and printing of Visa Heart Beat messages:

- 1. From the Options menu, select "TCP…", the "TCP Options" window will appear.
- 2. Uncheck the "Display Visa Heart Beat Msgs" check box.
- 3. Click "OK"

#### <span id="page-19-0"></span>**5.2 Changing message formats (dialects)**

For a simplified screen to change which format (or dialect of ISO 8583) is used for parsing of a message:

- 1. From the View menu, select "dialect…", the "Chose dialect" window will appear.
- 2. Separate dialect can be chosen for messages over MQSeries versus those not over MQSeries. To set the dialect for messages over MQSeries, in the drop down list "Set

#### TranScan Viewer & TranScan/LAN

Dialect Options for:" chose "data over MQSeries". Otherwise, select "primary Dialect"

- 3. Select the dialect from the list.
- 4. Set header bytes to skip. These are usually set to zeroes<sup>8</sup>.
- 5. Click "OK"

Note that for NVFO (Non-Visa Format Option) formats, all messages have a VisaNet header. TranScan Viewer parsing automatically detects the message format based on information in the VisaNet header. So, for NVFO MasterCard, NVFO AS2805, etc., select Visa format from the dialect list.

For advance message formatting options for data received over TCP/IP, from the "View" menu, choose "Dialect - advanced…", or go to the TCP options screen via the "Options", "TCP Options…" menu item.

#### **5.3 Changing field level display**

To change how many of the parsed fields and sub-fields are displayed:

- 1. From the View menu, select "Field Display Level".
- 2. Select the desired display level.

The options for display level are:

- Complete Msg displays all fields and sub-fields
- Msg Overview displays a sub-set of fields and sub-fields
- Hdr/Routing displays the minimal number of fields, header, plus fields used for routing

#### **5.4 Changing between Descriptive Labels and Bit Number Labels**

To toggle between descriptive labels and bit number for labels:

- 1. From the View menu, select "Labels".
- 2. Select the desired label format.

Example of descriptive label: PRI ACCT Example of bit number label: BIT 002

#### **5.5 Show blanks as non-blanks**

From the View menu, select "Blanks as non-blank" to toggle between showing blanks as spaces, to showing blanks as the non-blank character  $\sim$ .

#### **5.6 Parsed Field Highlighting**

In the parsed output display, up to 25 fields may be highlighted in individually specified colors. A specified default color is used if a field does not have an individual color specified.

<sup>8</sup> Some protocols and payment system message formats, have additional protocol bytes that must be skipped over to get to the message. For Visa format, TranScan supports automatic skip over; thus, the skip over values can be set to 0.

Under Menu item "View", select "Field Highlighting…" A list of fields will be displayed. The list is bit number order and any sub-fields defined in TranScan will be included.

Only the fields at the lowest sub-field level defined in the TranScan tables can be selected. For example, the individual tag in a TLV field, not the dataset ID or field as a whole, would be selected. Click on the Check Box to select/deselect fields to be highlighted.

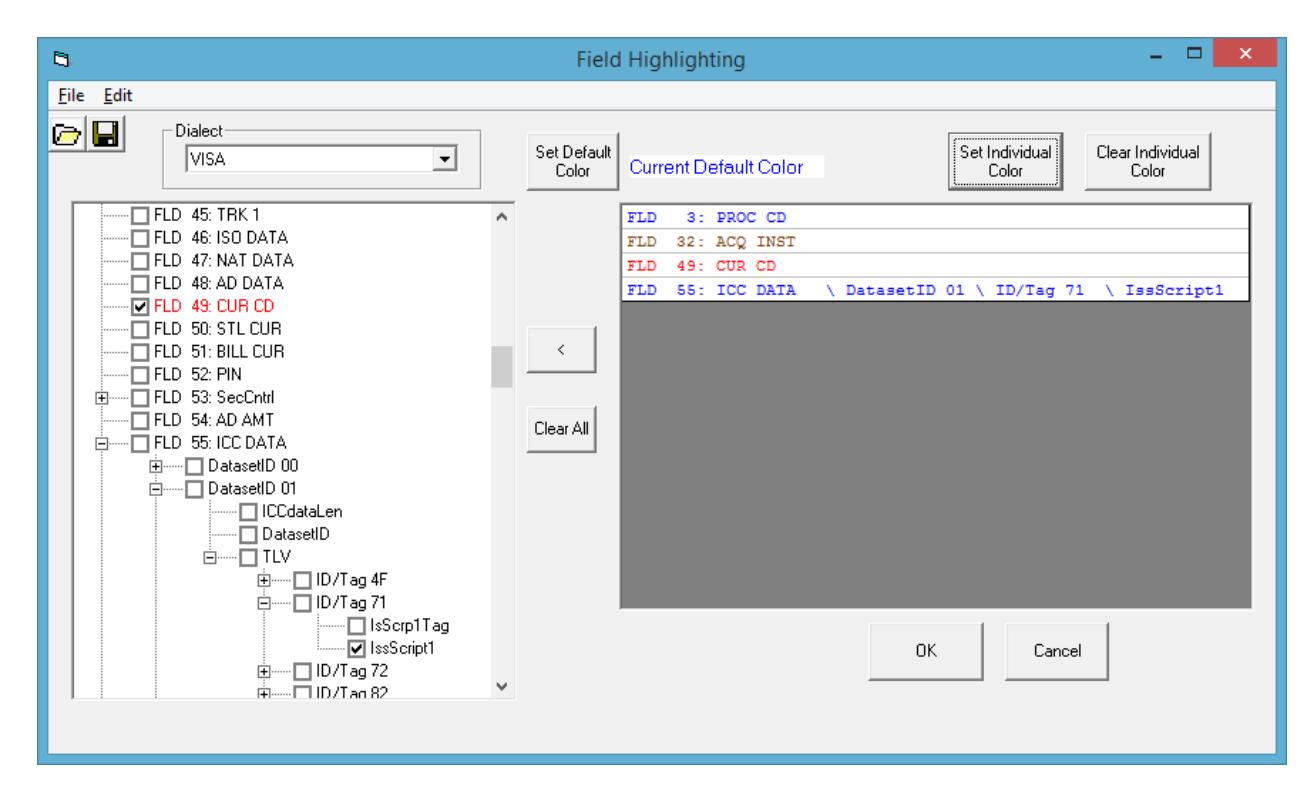

Click the "Set Default Color" button to change the default color choice to be used to highlight the fields. No validation will be made as to the color viability. For example, if white is chosen, the field will not be visible because the background is white.

To set individual colors, select one or more of the fields to be highlighted in the grid on the right side of the screen. Click the "Set Individual Color" button. Chose the desired color, then click "OK.

The list of fields and the selected colors can be saved to and subsequently loaded from a file. The last list used and saved to file, if one is active, will be saved in the configuration file and loaded, including color choices, when TranScan Viewer is started.

The default location for the field list files will be in the Data Folder as specified in Menu item Options/Options, "Folders" tab9. The Data Folder defaults to the user's Documents folder, if another folder has not been selected.

<sup>9</sup> See section [11.2](#page-31-0) [Folders](#page-31-0) for a discussion on the TranScan Viewer folder.

Click the "Clear" button to clear the list of chosen fields. Click the "<" button to clear selected fields from the chosen list.

Click OK to make the highlighting choices active.

## **5.7 Moving Through Messages in Display**

TranScan Viewer keeps displayed messages in buffers. To move from one message to another, from the "Edit" menu, select "Go to…". The following menu options are then available:

- First Message
- Previous Message
- Next Message
- Last Message
- Message Number… (go to a specified message number)

The message movement buttons can also be used:  $\left|\left\langle \leftarrow \right| \leftarrow \right| \right|$ 

## **5.8 Finding Matching Request/Response Messages**

TranScan Viewer has a feature to find a matching request/response for the currently displayed message. This feature is limited to the messages in the TranScan Viewer display buffer. To find a matching Request or Response for the message that is currently displayed, from the "Edit" menu, select "Find Message…", then select either

- "Forward, Matching Request/Response" (This is good for finding a subsequent response for a request.)
- "Backward, Matching Request/Response" (This is good for finding a previous a request for a response.)

The key message fields for matching requests to responses is in the file "msgkey.ini" which resides in the "\Program Files\TranScan Viewer\System" directory. This file is also used by the Response Time Calculator add-in. Be sure to create a backup copy of msgkey.ini prior to making any changes to it.

## **5.9 Finding Messages with Parsing Errors**

TranScan Viewer has a feature to find a messages with parse errors detected by the TranScan parsing. This feature is limited to the messages in the TranScan Viewer display buffer. To find a messages with parse errors, from the "Edit" menu, select "Find Message…", then select either

- "Forward, Message with Parse Error"
- "Backward, Message with Parse Error"

#### **5.10 Opening a Second Display Window**

To open a second message display window, from the "View" menu, select "2ndWindow". A subset of the main window menu items are available in the second window. The second window is useful for viewer both a request message and its response at the same time.

The second window can also be opened by clicking on the "2" button:  $\boxed{2}$ 

#### **5.11 Filtering by Message Field**

Message field filtering is only supported for the Visa dialect. The TranScan Viewer supports filtering by Visa Station ID. Both source and destination station ID in the VisaNet header are tested for a match.

To specify the filters, from the main TranScan Viewer window, select "Filter" from the menu. The filter window opens. Below is an example with filters specified:

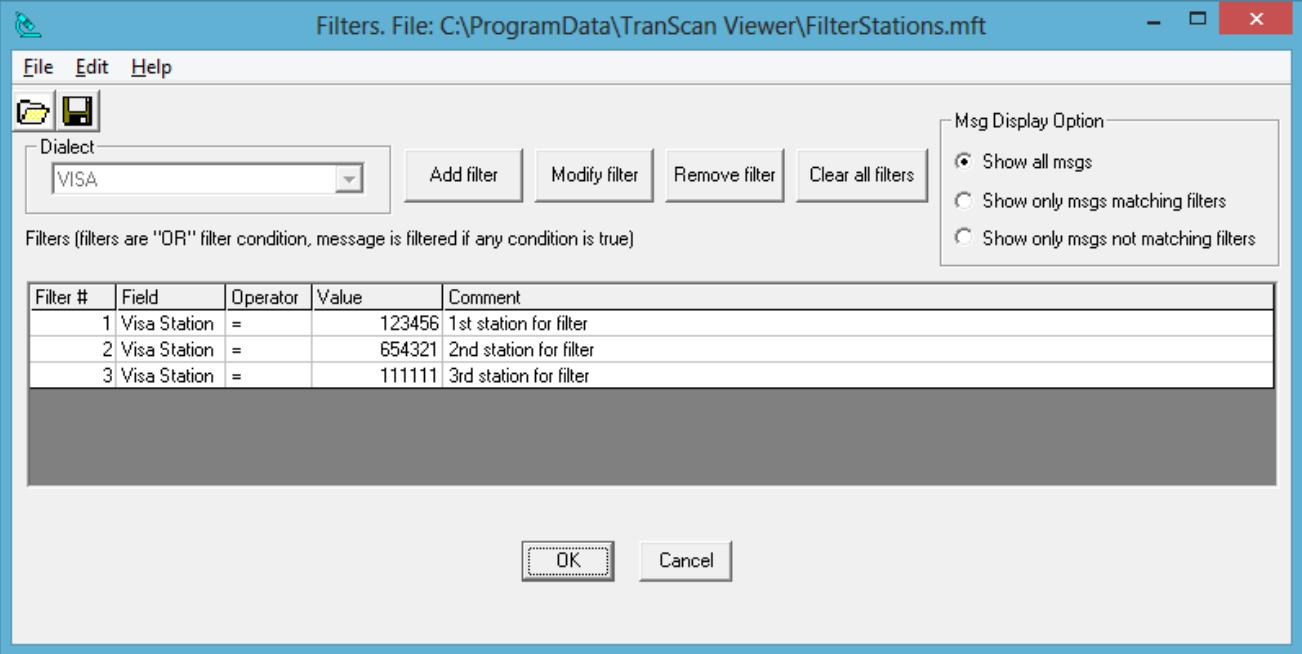

When multiple filters are specified, the message is considered to match filters, if any of the filters' conditions are true.

To add a filter, click the "Add filter" button.

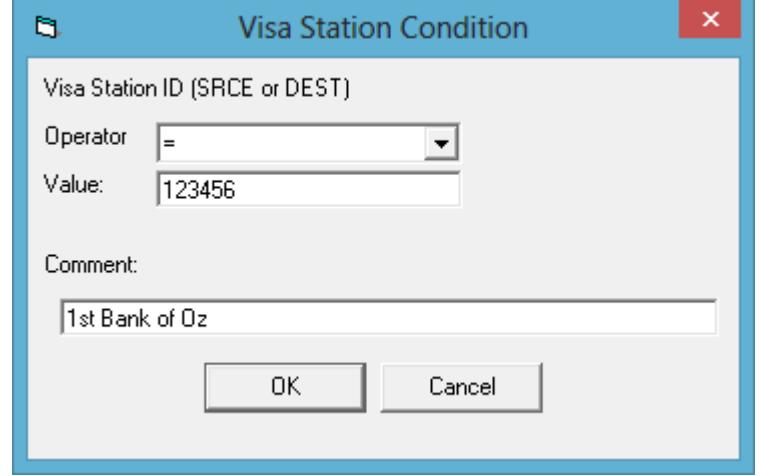

Filters can be added, modified or removed from the current filter group. After entering the filters, click "OK" to activate filters. To turn off all filters, click the "Clear all filters" button, then click "OK".

The "Message Display Option" can be set to

- Show all messages,
- Show only messages containing fields which match any of the filters.
- Show only messages which do not match any filter.

The filters can be saved to file and later loaded from file. The file extension is ".mft".

When a message matches one or more of the filters, it is identified with (**MSGF**) instead of **MSG#** in the parsed display. The fields matching the filter are highlighted.

```
(2002/01/11 00:01:53.000, MSGF
                                22, 99, VISA)
HDR LN 16 HDR FMT 01 TXT FMT 02 MSG LEN 0063 DEST 284009 SRCE 857905
RND TRIP 04 BI FLG 0000 MSG FLG 000000 BATCH# 00 RESERV 80BA01 USER INF 00
MSG TYPE 0110 BITMAP 722000010E408000 PRI ACCT 999999 ****** 8968
PROC CD 000000 AMT 000000003195 TRNS DT 0110235850 TRACE# 003279
ACQ INST 406418 RET REF# 000000003279 AUTH ID RS 016445 RSP CD 00
ACPT ID 554261000156182 CUR CD 978
```
Note: if messages are already displayed, and if either the show only messages which match a filter or show only messages which do not match any filter option is selected, and the currently displayed message would now not be eligible for display, an attempt is made to find a displayable message. However, if none are available the message display is cleared.

Note: TranScan Viewer message filtering is not a substitute for FTS and Wireshark filters, but should be used to further filter for desired messages. For high volumes of communications traffic, were much of the traffic is on IP addresses which is desired to be filtered out, it is more efficient to include the use FTS and Wireshark IP address filters. See section [4.5.1](#page-14-0) [Filtering Traffic in FTS](#page-14-0) or section [4.6.1](#page-15-0) [Filtering Traffic in Wireshark.](#page-15-0)

#### **6. Printing Formatted Messages**

To print the parsed message as displayed:

- 1. From the File menu, select "Print…", or use the Print messages button on the toolbar. The Print Options window will appear.
- 2. The default printer is shown at the top in a drop-down list box. To change printers, select the desired printer from the drop-down list.
- 3. In the comment box, enter any text you wish to appear as a comment on the printed output.
- 4. Use the check box to include the raw, unparsed message if desired.
- 5. Color or Black and White output can be selected.
- 6. Select the Print Range; all messages, selected range of messages, or current displayed message only.
- 7. Enter the number of copies desired.
- 8. Click "OK".

## **7. Saving Messages to File**

This section describes the various file formats to which messages can be saved.

#### **7.1 Saving a Message in Binary**

To save messages to file, from the "File" menu, select "Save As…", or use the "Save Messages" button on the toolbar. The Save Message(s) window will display.

To save the unparsed message in its binary form:

- 1. Select the "Binary Message" option.
- 2. Select the message to be saved; selected message number, or current displayed message.
- 3. Click "OK". The Save As window will display.
- 4. If needed, change the path to the desired folder.
- 5. Enter the filename (the file extension will be .bim).
- 6. Click "Save".

#### **7.2 Saving Character Display of Messages for Later Viewing**

To save messages to file, from the "File" menu, select "Save As…", or use the "Save Messages" button on the toolbar. The Save Message(s) window will display.

To save the unparsed screen display (as displayed in the lower text box) for later viewing with the TranScan Viewer:

- 1. Select the "TranScan Viewer Character Display" option.
- 2. Select the messages to be saved; all messages, selected message range, or current displayed message.
- 3. Click "OK". The Save As window will display.
- 4. If needed, change the path to the desired folder.
- 5. Enter the filename (the file extension will be .tgs).
- 6. Click "Save".

#### **7.3 Saving Parsed Message Display to an RTF or HTML Document**

To save messages to file, from the "File" menu, select "Save As…", or use the "Save Messages" button on the toolbar. The Save Message(s) window will display.

To save the parsed message screen display (as displayed in the upper text box) into a document, either Rich Text Format (RTF) or HTML:

- 1. Select the "Parsed Display (Rich Text Format)" or "Parsed Display (HTML)" option.
- 2. In the comment box, enter any text you wish to appear as a comment at the top of the document.
- 3. Use the check box to include the raw, unparsed message if desired.
- 4. Select the messages to be saved; all messages, selected message range, or current displayed message.
- 5. For Rich Text Format, Color or Black and White output can be selected. (HTML will be in color.)
- 6. Click "OK". The Save As window will display.
- 7. If needed, change the path to the desired folder.
- 8. Enter the filename (the file extension will be .rtf for Rich Text Format).
- 9. Click "Save".

## **7.4 Automatic Saving of Parsed Message Display to HTML Documents**

The parsed messages can automatically be logged by checking the "Automatically save msgs to HTML file" check box on the main screen. There is a slight delay writing the received messages to file to allow for application messages which have been split across two TCP packets to both be received.

Files are saved in the user's Current Data Folder as specified in TranScan Viewer. (See section [11.2](#page-31-0) [Folders.](#page-31-0)) The file name will start with the base name, "TSlog", followed by:

- the user id.
- the letter "T",
- a timestamp of when the file was created, YYYYMMDD-hhmmss,
- $\bullet$   $\frac{a}{2}$ ,
- a sequential number,
- $\bullet$  ".html"

For example: "TSlogJdoeT20160530-155707-072"

The maximum of number of messages written to each html file can be set via the menu item, "Options/"Options…" on the "Tuning/Settings" tab, "Maximum number of messages saved to html file:". The, minimum value is 100; maximum is 10,000, with a default of 1,000. When the specified number of messages has been written to an html file, another file will be started automatically.

For html files with a large number of messages, the browser will be slow in opening the file. The browser may seem unresponsive because it is reading the large file.

WARNING: Saving messages to html file in near realtime uses a considerable amount of CPU, disk, and memory resources. With this option set, the processing rate capability of TranScan/LAN to process realtime messages is cut to about  $1/3^{rd}$ . With the increased memory use, the maximum number of messages that can be processed before available memory becomes an issue is approximately 1 million messages when the number of message buffers is set to 100,000; and approximately 750,000 messages when the number of message buffer is set to 300,000.

WARNING: Attempting to open or copy the current html output file while writing to it is in progress may cause a write error. When this occurs, writing to it is abandoned and a new html file is started.

## **8. Copying a Parsed Message to the Clipboard**

To copy a parsed message being displayed in the upper box:

 From the Edit menu, select "Copy Parsed Msg to Clipboard", or use the "Copy Message to Clipboard" button on the toolbar.

The text copied into the clipboard is in Text Format, without color. To copy the parsed message with color, selected the text in the upper text box using the mouse. Then press the keys "Ctrl" "C" at the same time.

#### **9. Clear Messages from Display Buffers**

To clear all of the messages from the TranScan Viewer display buffers, from the "Edit" menu, select "Clear Messages". Note that whenever a file is opened, the messages in the display buffer are cleared prior to opening the file. If the messages in the buffers were received via realtime capture, then TranScan Viewer will give a warning if the realtime capture messages have not been saved to file. The buffers are also cleared when switching from Examine mode to Realtime Capture mode.

#### <span id="page-28-0"></span>**10. Privacy Masking**

Privacy Masking allows for masking/hiding sensitive cardholder data, such as account number, magnetic stripe data, PINs, and card security codes. When Privacy Masking is turned on, the raw hexadecimal display will be truncated. To turn Privacy Masking on or off, from the "View" menu, select "Privacy Masking".

By default, Privacy Masking is turned on. Privacy Masking can only be turned off once an Activation Code has been entered to activate a TranScan Viewer license. An optional password may be specified to allow only authorized users to turn off Privacy Masking. When a password is set, Privacy Masking can only be turned off when the correct password is entered.

TranScan Viewer will ask the user to create a password,

when a TranScan license is activated, or

 upon first starting TranScan Viewer, if version 5.9 or greater is installed over an activated earlier version of TranScan Viewer.

The requirement to enter a password when turning off Privacy Masking can be disabled by clicking the "Don't Password Protect" button.

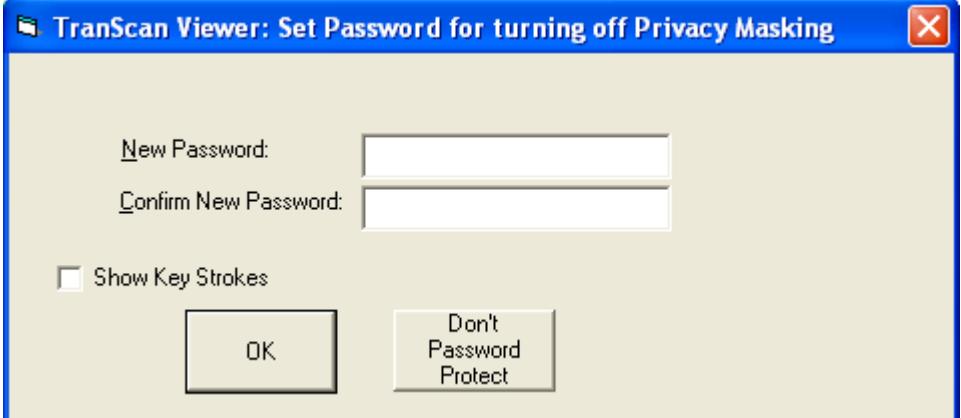

To change the password, from the "Options" menu, click "Change Password…". The old password must be entered in order to change to a new password.

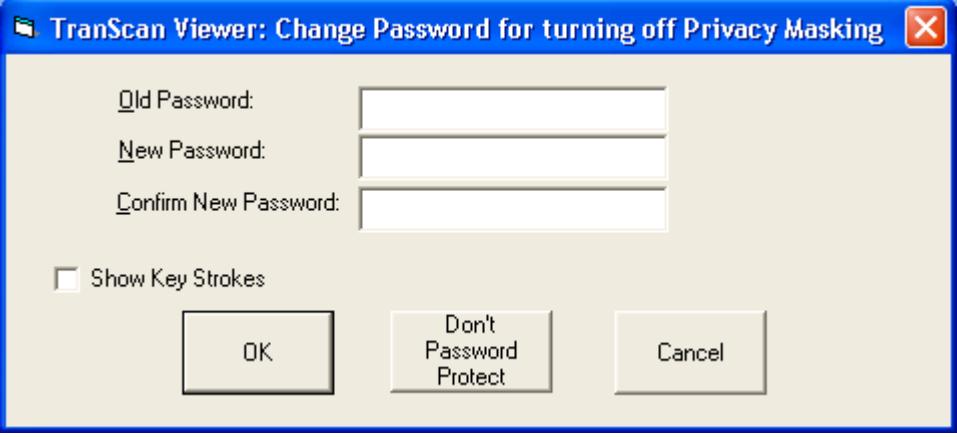

## **11. Miscellaneous Options**

#### **11.1 Tuning**

TranScan Viewer maintains messages in display buffers. TranScan Viewer uses the buffers in a wraparound fashion. The maximum number of display buffers can be set for optimal use. If this number is set low, new messages will quickly overlay the buffers used by older messages. If this number is set high, large memory resources will be used.

To set the number of message display buffers, from the "Options" menu, select "Options…". Set the number of message buffers on the "Tuning" tab, and click "OK".

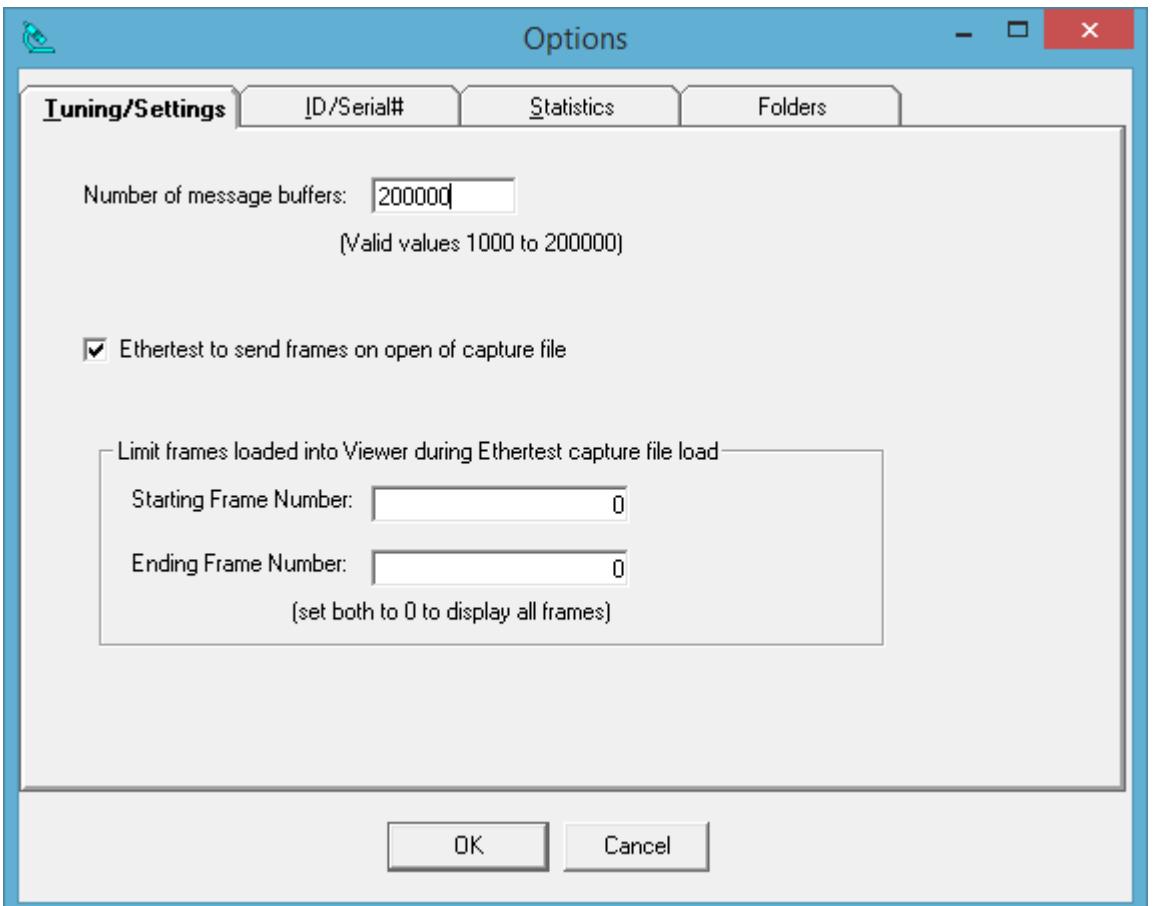

Other options available in the Tuning tab are whether or not FTS is to send frames on open of a capture (.cfa) file; and if so, there is an option to limit what frame numbers are loaded into the TranScan Viewer from FTS and Wireshark. (Note: At this time, Wireshark does not support turning off the option to send frames on open of capture file. Limiting which frames are loaded in the Viewer is supported when using Wireshark.)

#### TranScan Viewer & TranScan/LAN

#### <span id="page-31-0"></span>**11.2 Folders**

The "folders" tab lists various folders, including the current data folder. The current data folder can be changed by clicking the "Browse…" button. A data folder can be selected when saving messages to file. Any folder selected during the save messages function, will saved as the current data folder.

The other folders listed are for informational purposes, and cannot be changed. The default folder for the Dialect and TCP options are saved in .tmr extension files in the "TranScan Viewer" sub-folder of the Common Application Data Folder listed on this screen. This facilitates sharing of the dialect and TCP options with all users. Users still have the option of changing the location of .tmr files when saving or opening the files. See section [5.2](#page-19-0) [Changing message formats \(dialects\)](#page-19-0)

Other user specified configuration values are saved in the tranview.cfg file in the "TranScan Viewer" sub-folder of the Application Data Folder listed on this screen.

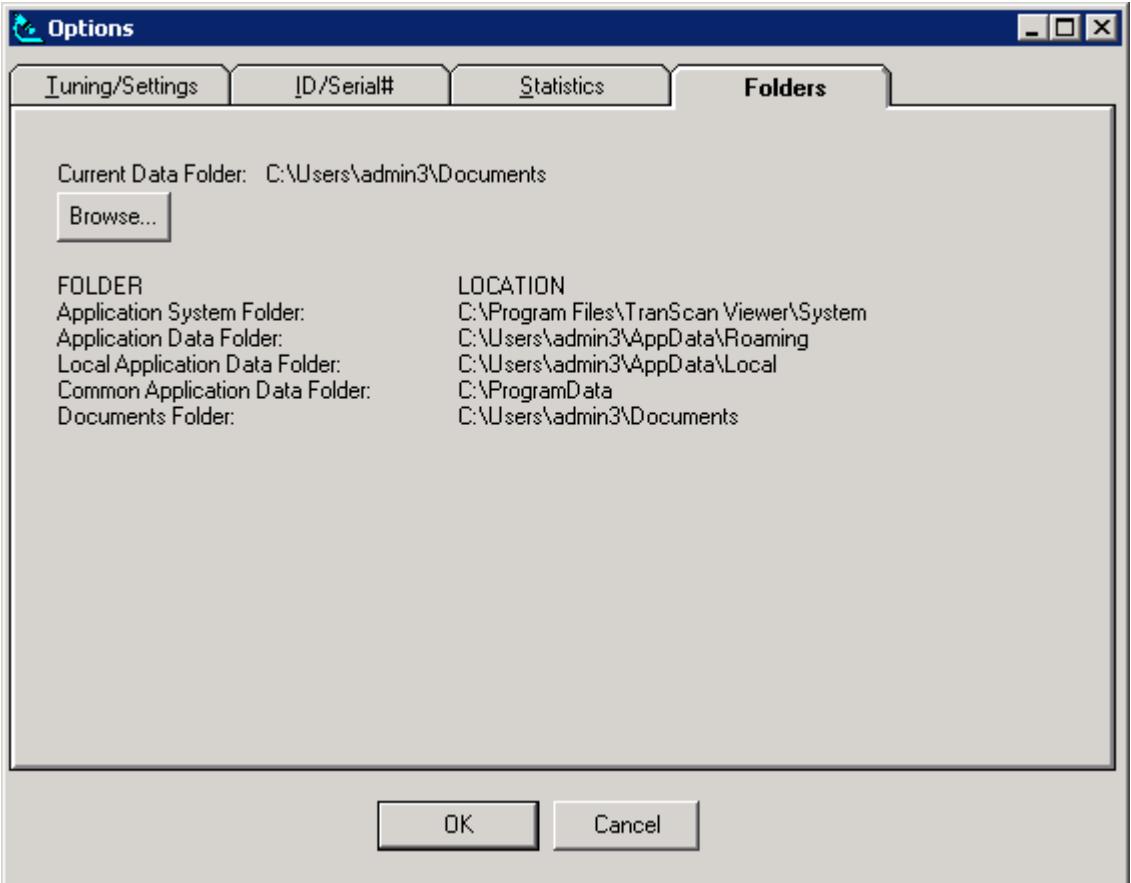

#### **12. Trouble Shooting**

#### **12.1 Known issues with Wireshark**

Wireshark will normally run successfully for long periods of time. Capturing files to ring buffers will maximize Wireshark's ability to manage its traffic. However, if a copy is run for an unusually long period of time (greater than eight hours) with high data volumes, Wireshark may run out of memory and crash. Depending on the exact circumstances, one of the follow error messages may appear:

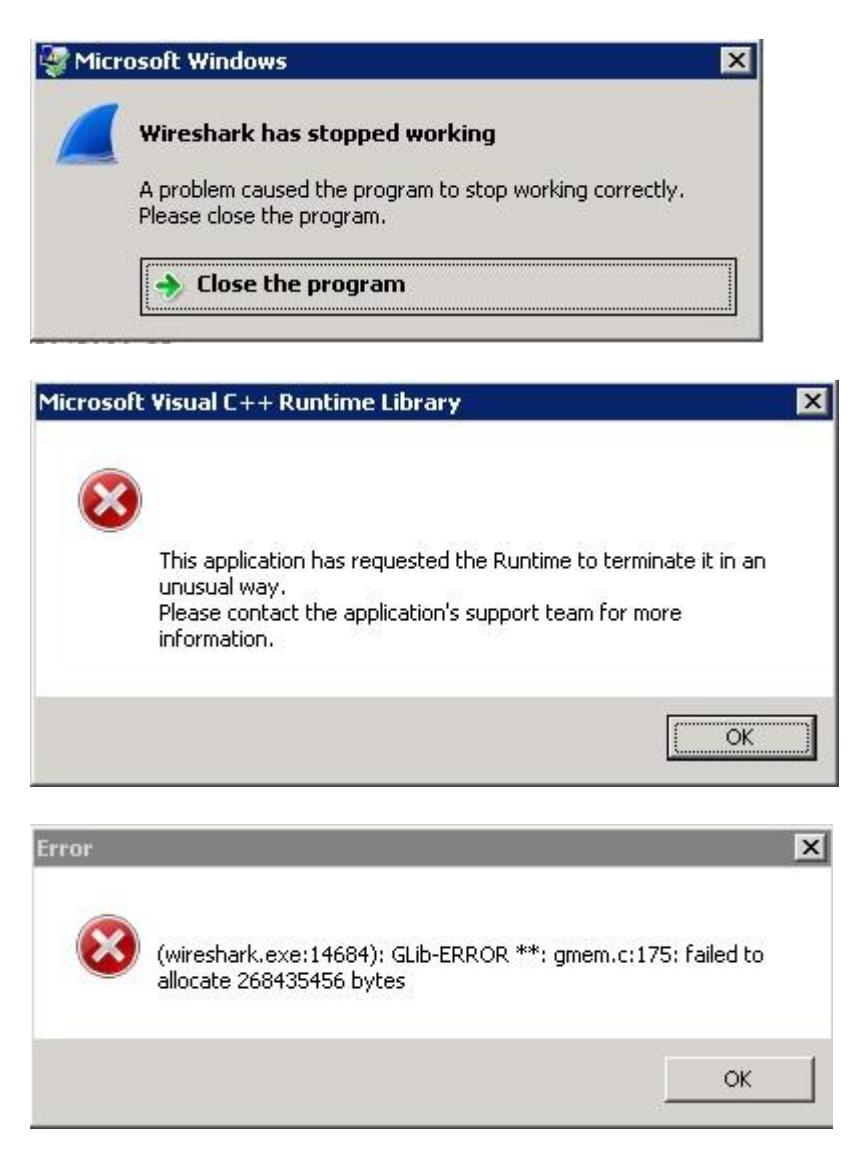

The Wireshark program must be exited and started up again. If Wireshark appears hung, then save your TranScan Viewer data and log off and then log back on. Report this event to the TranScan support team as well.

July 6, 2016 Page 29

To keep Wireshark running, be sure to use ring buffers for Wireshark capture files. See section [3.](#page-9-0) [Starting the Programs](#page-9-0).

If you stop capturing in Wireshark and try and restart by clicking "restart" or "capture/start" after stopping the capture, Wireshark will issue this error:

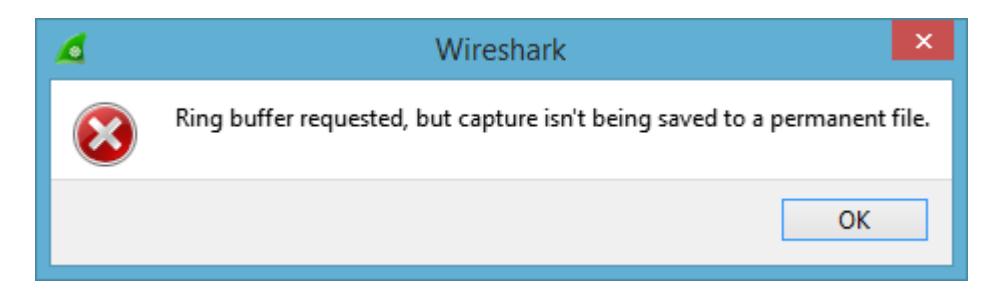

The Output settings need to be reentered on the menu item "Capture" / "Options…", "Output" tab. Any Ethernet traffic captured after clicking OK will be saved to a temporary file, which will be deleted when Wireshark exits or when capture is stopped and restarted.

[This is a bug that Wireshark will fix in a future release.]

#### **12.2 Trouble Shooting TranScan Viewer**

This section covers various errors that may occur with TranScan Viewer. For additional support, send e-mail to support@transcan.com or phone 707-935-8238. The TranScan Viewer also keeps a log, tranview.log, which may be helpful in troubleshooting. Tranview.log resides in the TranScan Viewer\system directory.

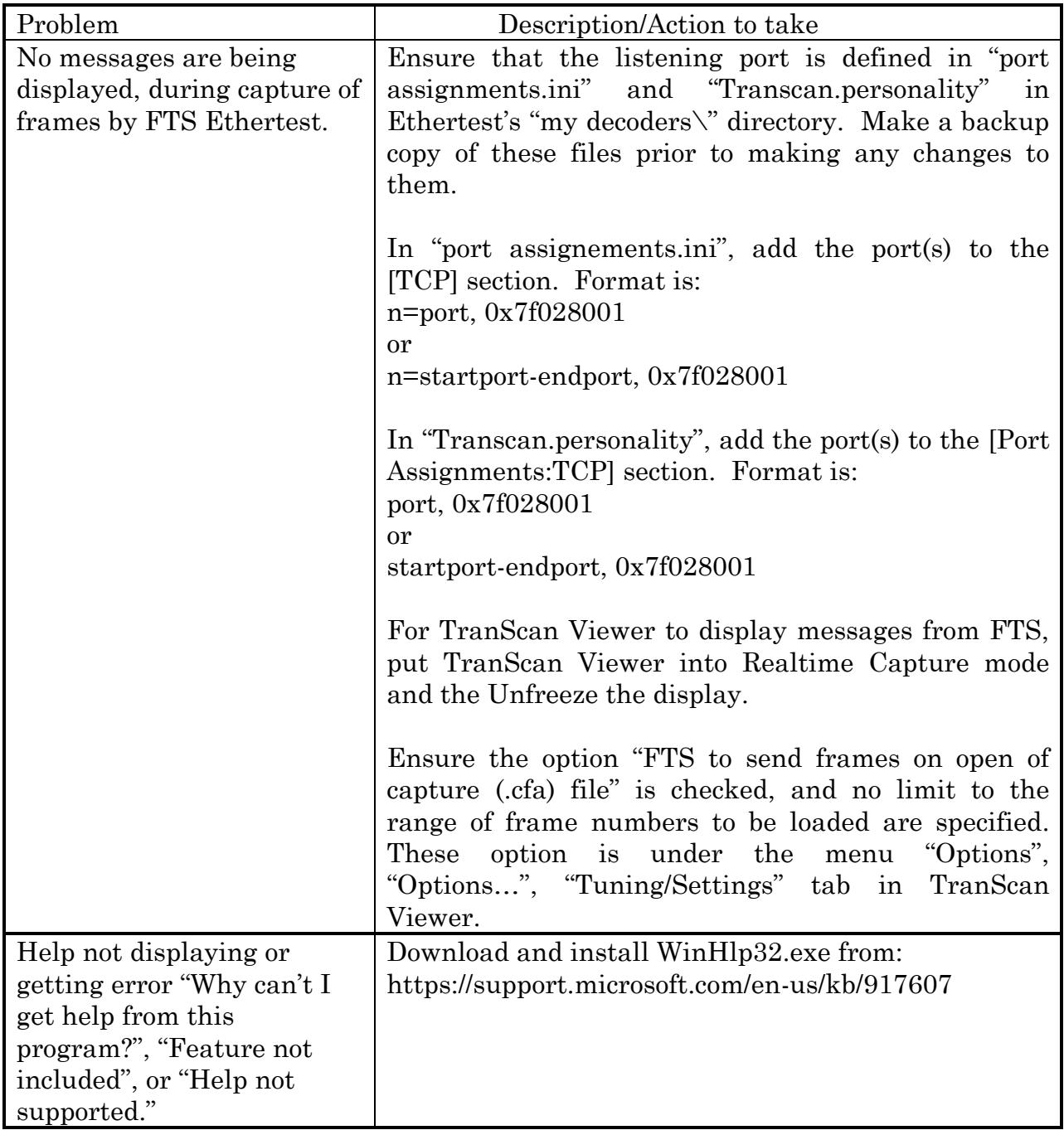

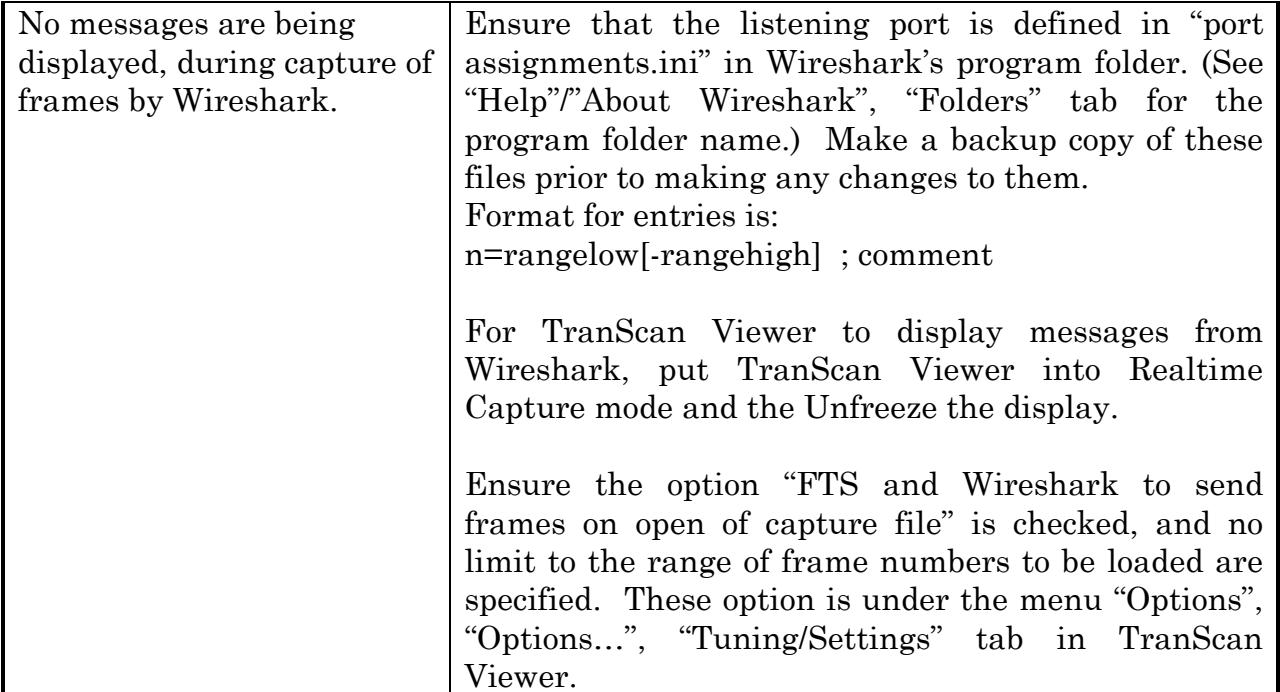

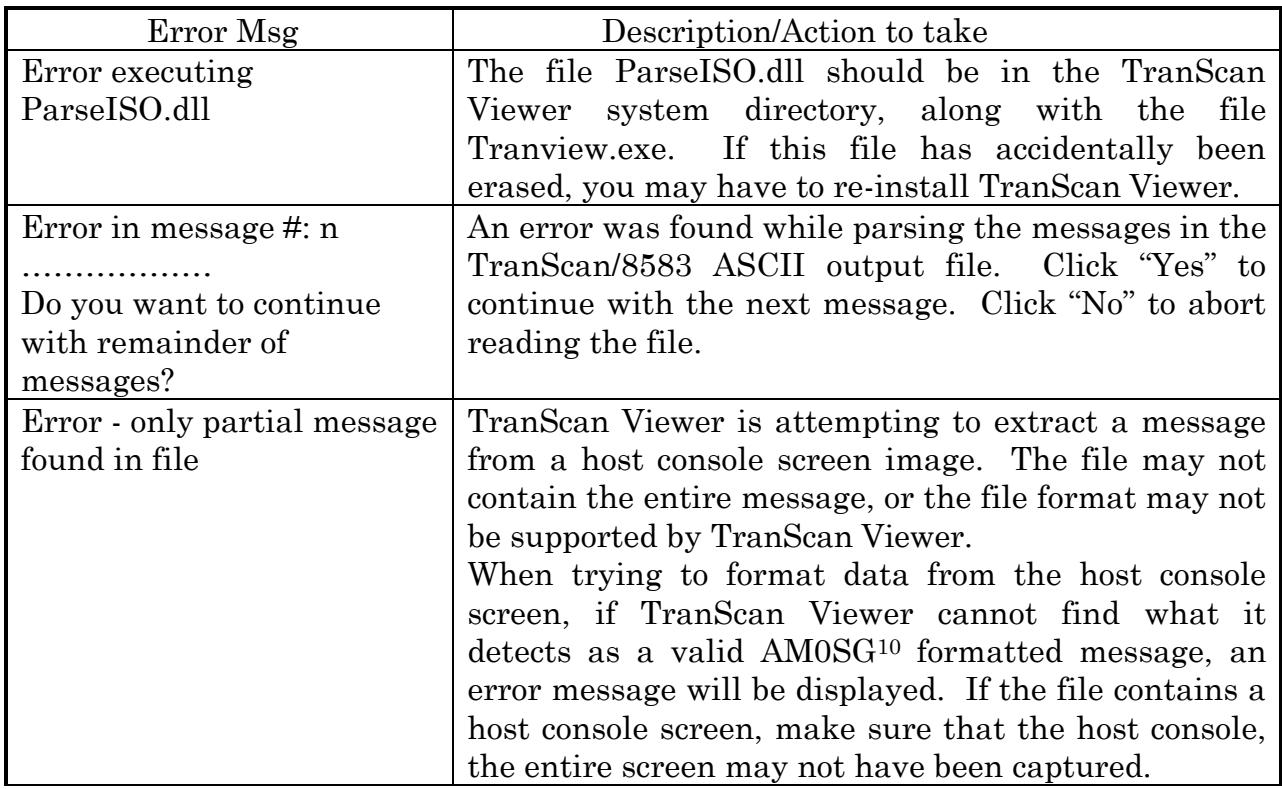

<sup>&</sup>lt;sup>10</sup> AM0SG format is a TPF standard for the format of a message block.

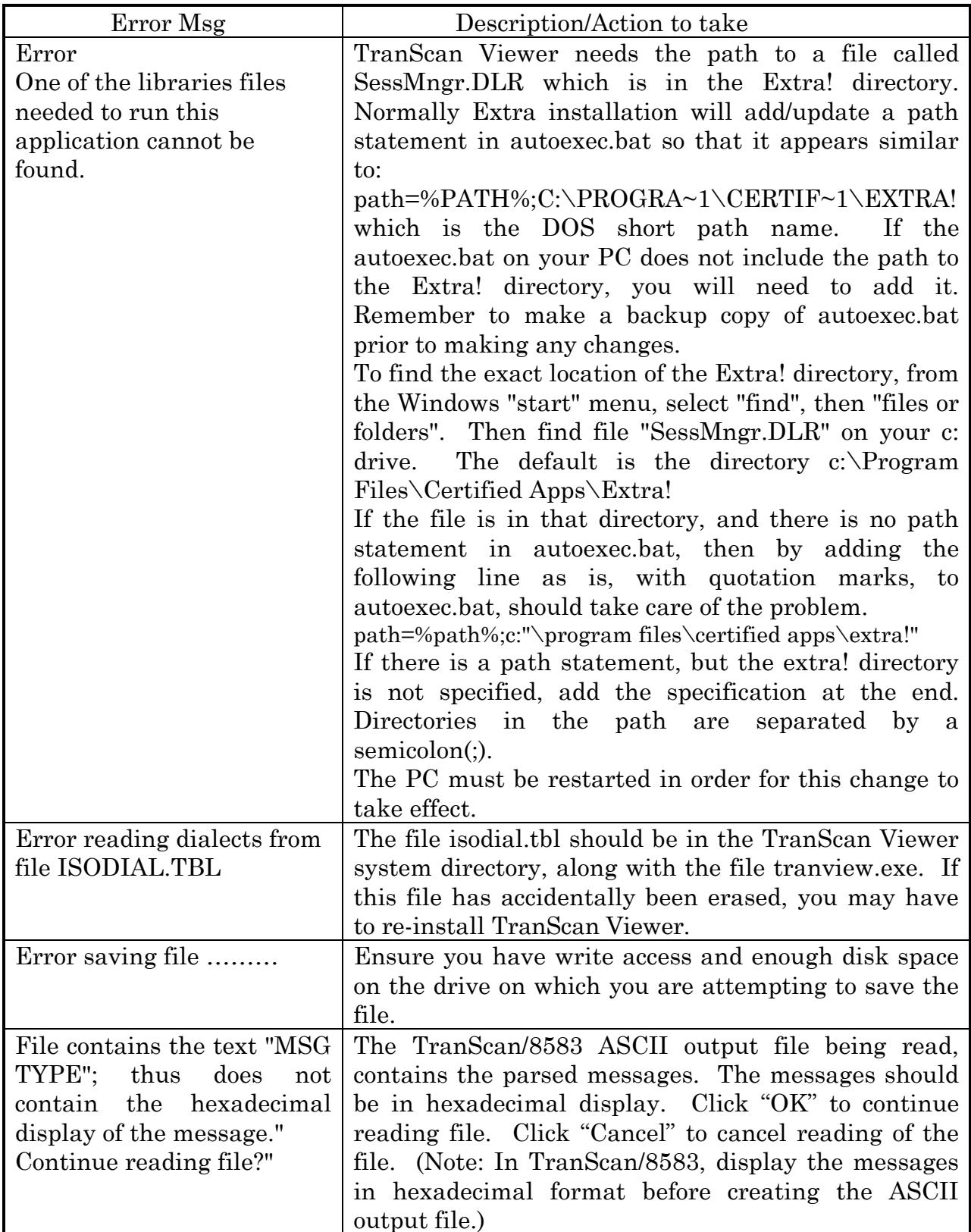

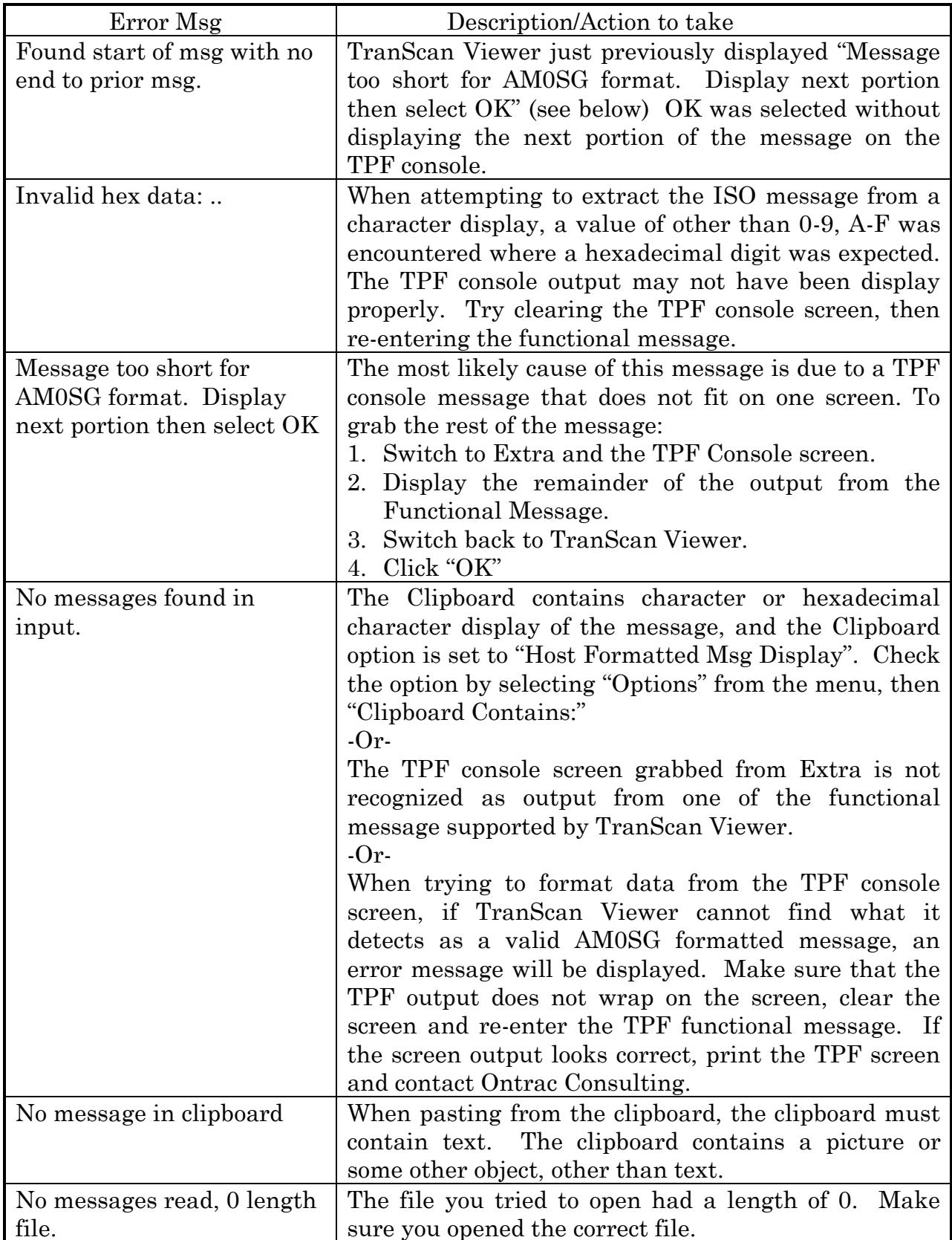

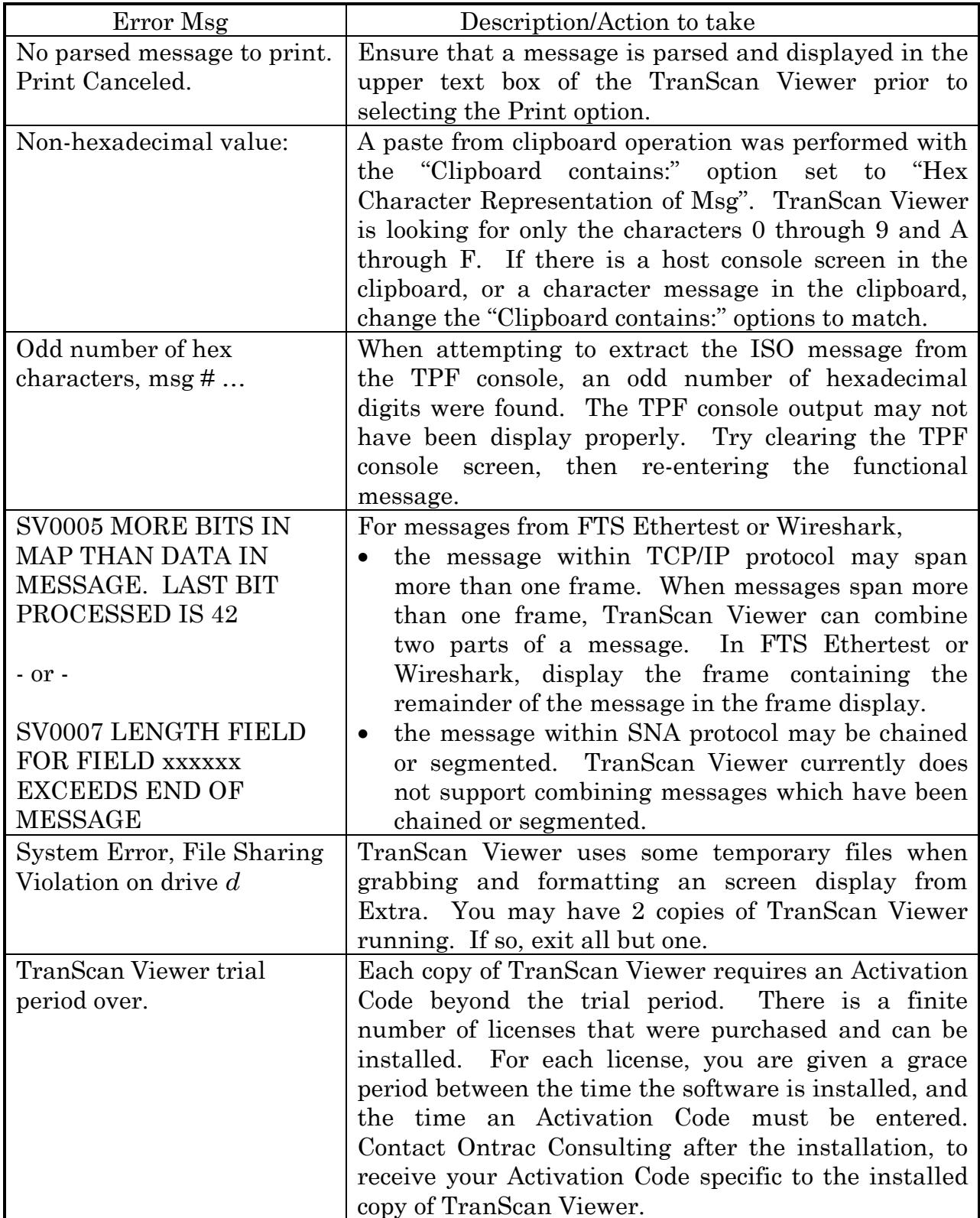

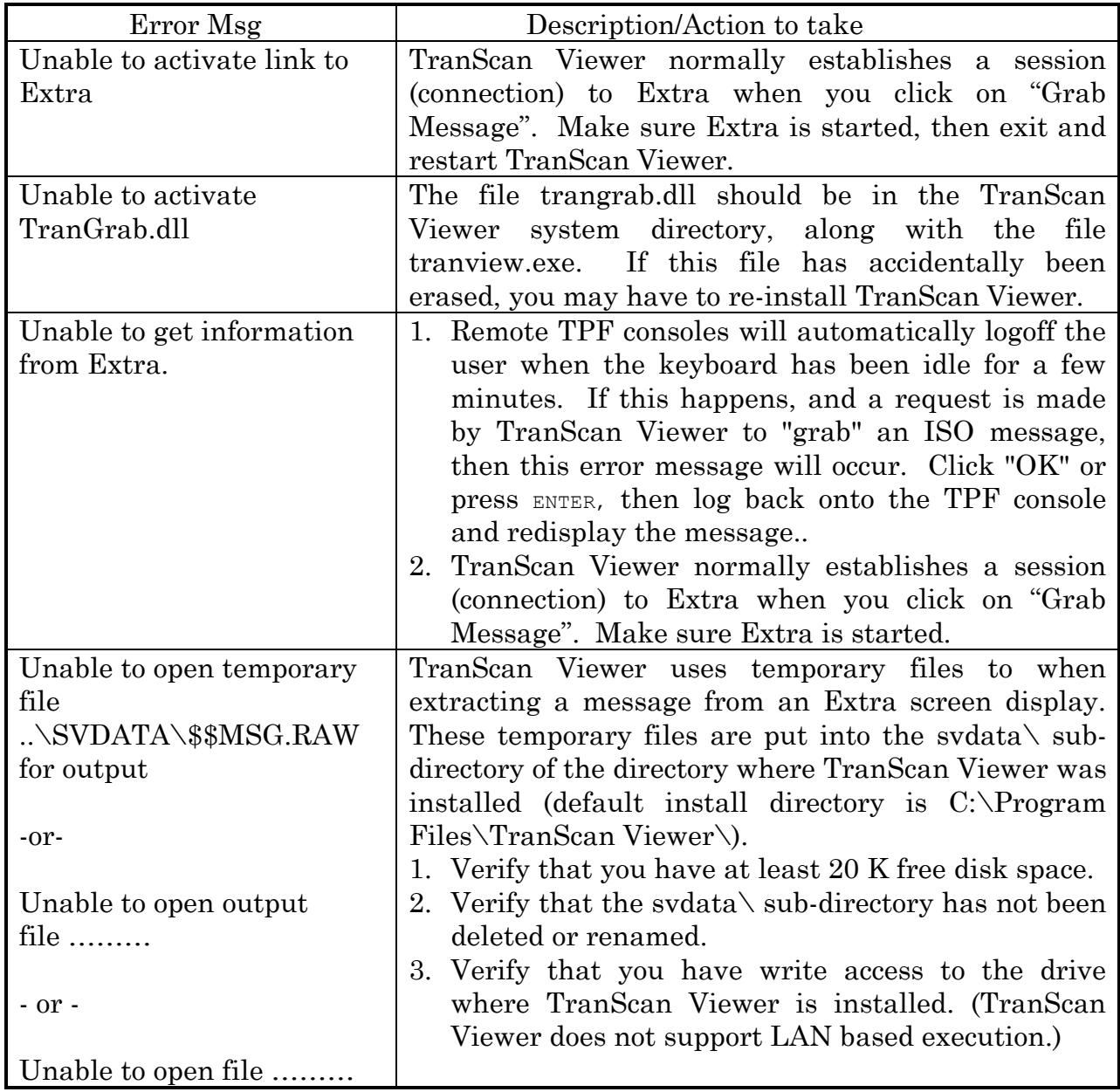

#### **13. TranScan Viewer Character Message File Format**

This section contains the specifications for TranScan Viewer's Character Message file format. Files in this format can be opened in TranScan Viewer via the menu option "File", "Open Character msg file…".

The file must be an ASCII text file. TranScan Viewer uses a default file extension of .tgs.

| Record         | Positions         | Field                                            |
|----------------|-------------------|--------------------------------------------------|
| $\mathbf{1}$   | $1$ to $13$       | The constant $++TSV_i$ iewer $++C$               |
|                |                   | Upper and lower case must be exact.              |
| $\mathbf{1}$   | 14 to 18          | Version number. Currently must be constant       |
|                |                   | V01.1                                            |
|                |                   | The V must be in upper case. The 0 is the        |
|                |                   | number zero                                      |
| $\sqrt{2}$     | $1 \text{ to } 4$ | Direction, either RECV or XMIT in upper case.    |
| $\overline{2}$ | $\overline{5}$    | filler                                           |
| $\overline{2}$ | 6 to 28           | Optional time stamp. In the form:                |
|                |                   | yyyy/mm/dd hh:mm:ss.mmm                          |
| 3 to m         | $1 \text{ to } x$ | Hexadecimal character representation of the      |
|                |                   | message. Must be 0-9, A-F, a-f or space. Spaces  |
|                |                   | are ignored.                                     |
| $m+1$          |                   | If more than one message, this starts the second |
|                |                   | message. The format is the same as record 2,     |
|                |                   | with direction and timestamp.                    |
| $m+2$ to $m+n$ |                   | Hexadecimal character representation of second   |
|                |                   | message.                                         |
|                |                   | Additional messages formatted as described in    |
|                |                   | record 2 through record m.                       |

The following example contains messages formatted according to the "ASCII/1993" dialect of ISO/8583.

++TSViewer++CV01.1 RECV 1999/12/31 01:12:34.567 30383030 00000000 00010000 30353149 6620796F 75206361 6E207265 61642074 6869732C 20746865 206D6573 73616765 20706172 73656420 636F7272 6563746C 792E XMIT 1999/12/31 01:12:35.321 30383030 0000000000010000 303531 496620796F752063616E 207265616420 74686973 2C2074686520 6D65737361676520 70617273656420636F72726563746C792E

#### <span id="page-41-0"></span>**14. Specifications for Automation Server Calls**

#### **14.1 Clear TranScan Viewer Display Buffers**

ClearISOdisplayBuffers takes the following arguments:

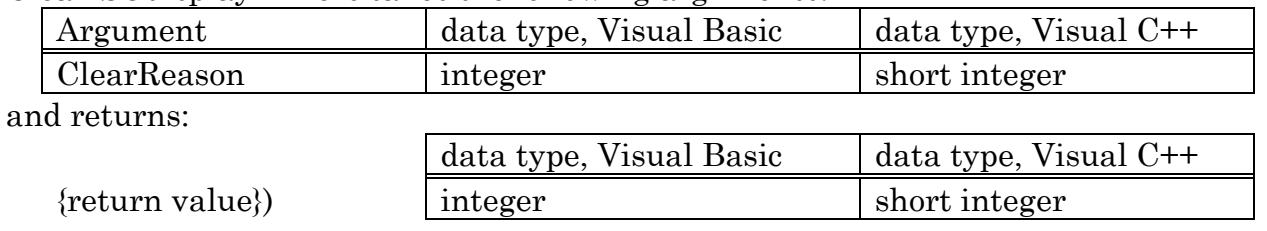

#### Where:

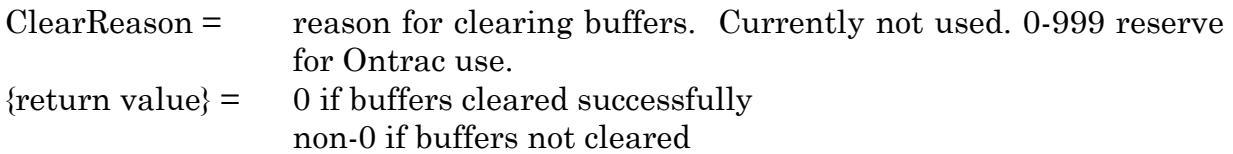

#### **14.2 Format and Display ISO Message**

DisplayISOMsg takes the following arguments:

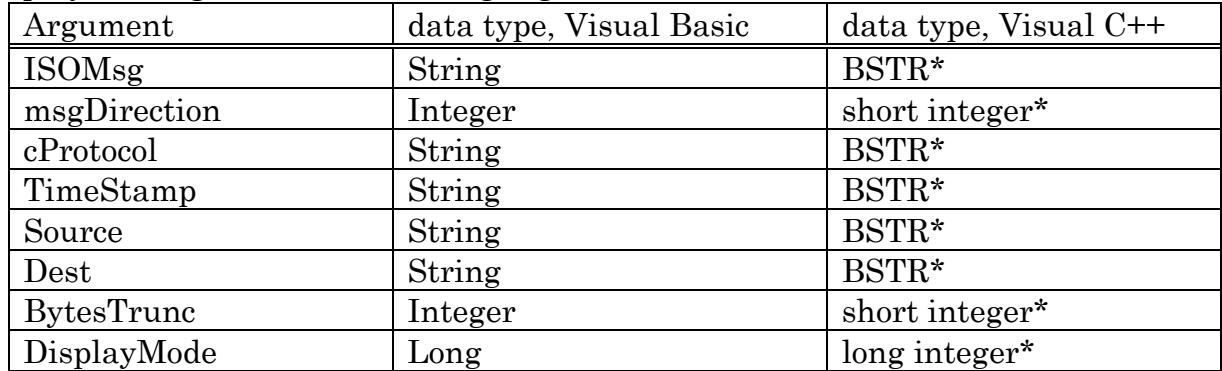

#### and returns:

 ${return value}$ )

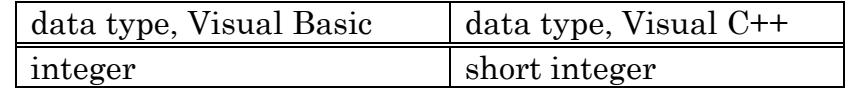

#### Where:

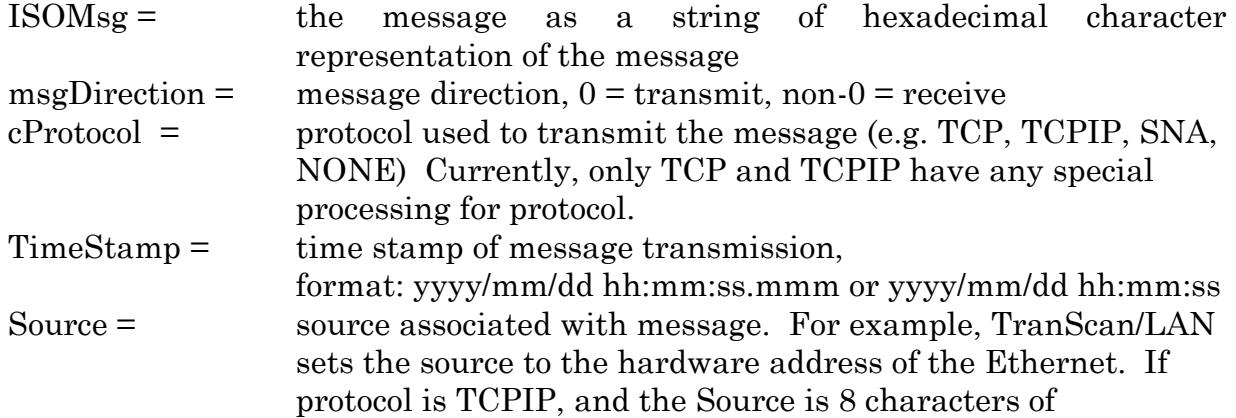

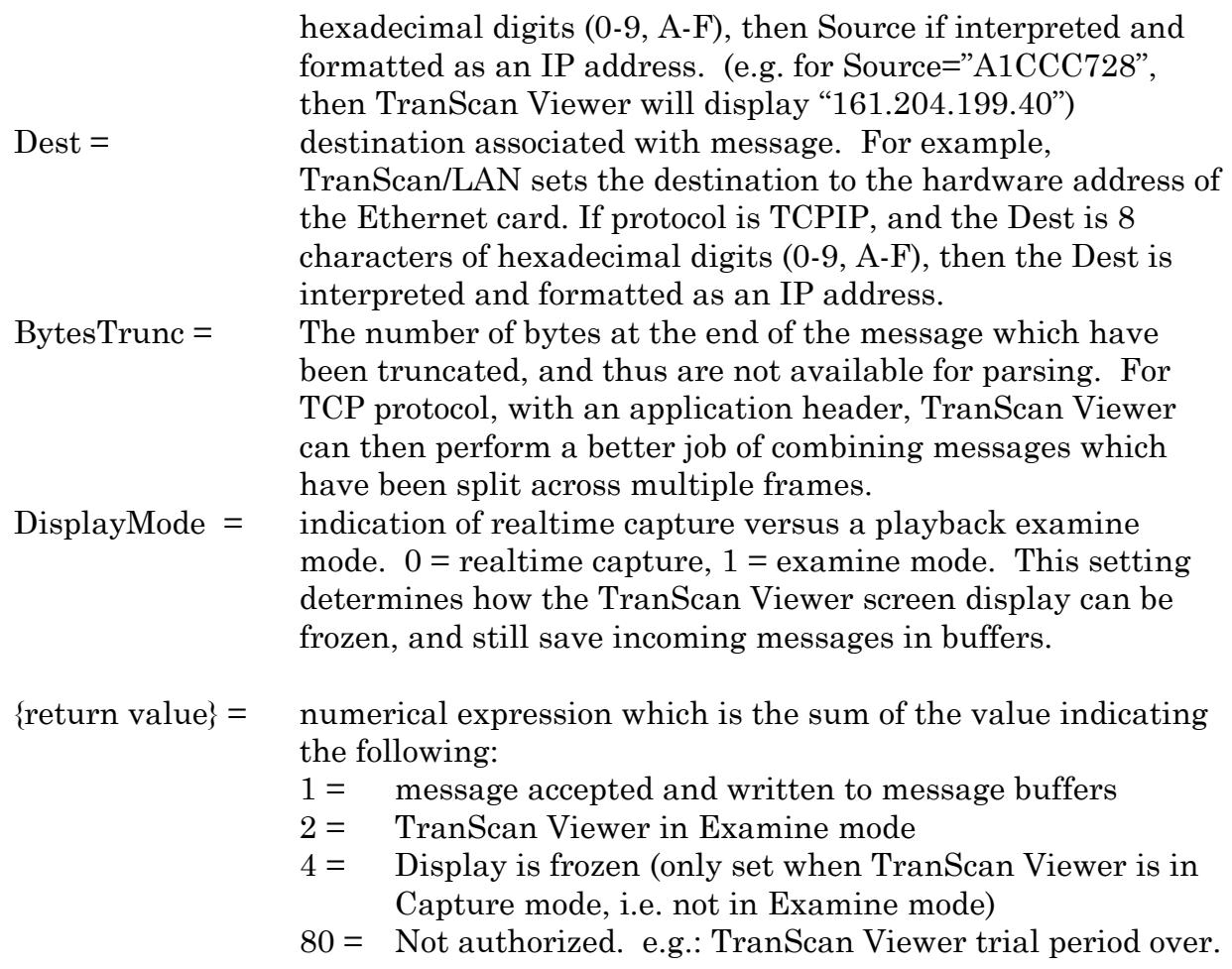

See section [15. Example Code for Calls to TranScan Viewer,](#page-47-0) for examples of calls to "DisplayISOMsg" function from Visual C++, Visual Basic, and Visual Basic for Application.

#### **14.3 Get Display Mode (Realtime/Examine)**

GetDisplayMode takes the following arguments:

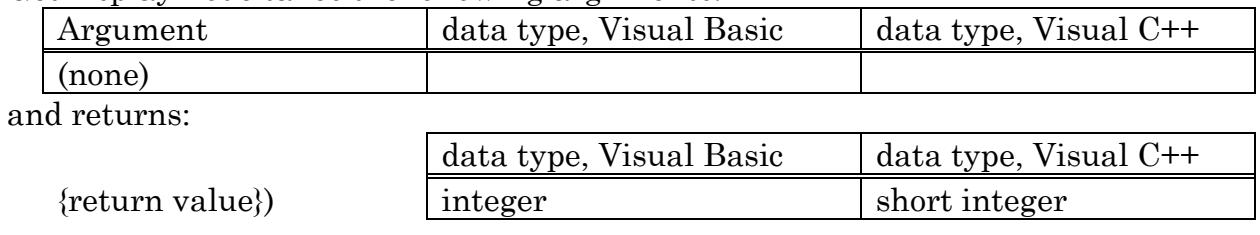

Where:

{return value} =  $0 = \text{Realtime}$ ,

 $1 = Examine$ 

#### **14.4 Set Display Mode (Realtime/Examine)**

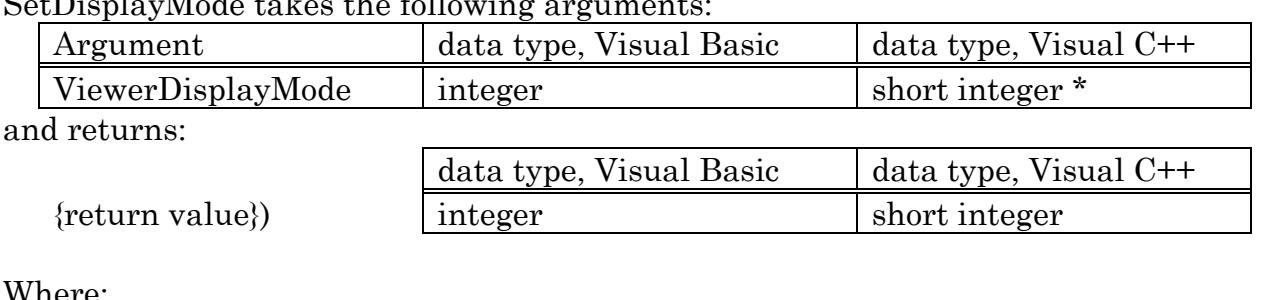

# SetDisplayMode takes the following arguments:

#### Where:

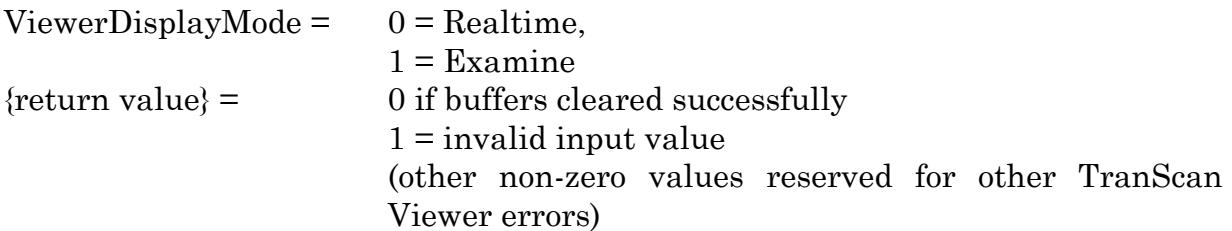

#### **14.5 Get Display Freeze Setting**

GetFreeze takes the following arguments:

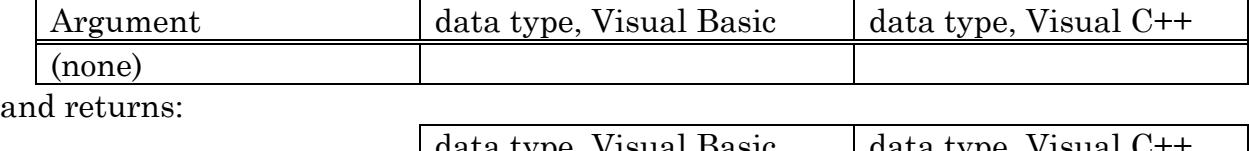

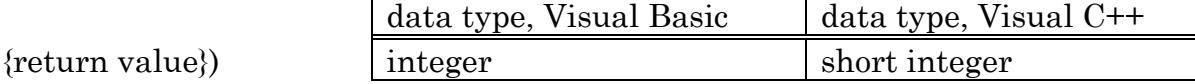

#### Where:

{return value} =  $0 =$  Display is not frozen, 1 = Display is frozen

#### **14.6 Set Display Freeze/Unfreeze**

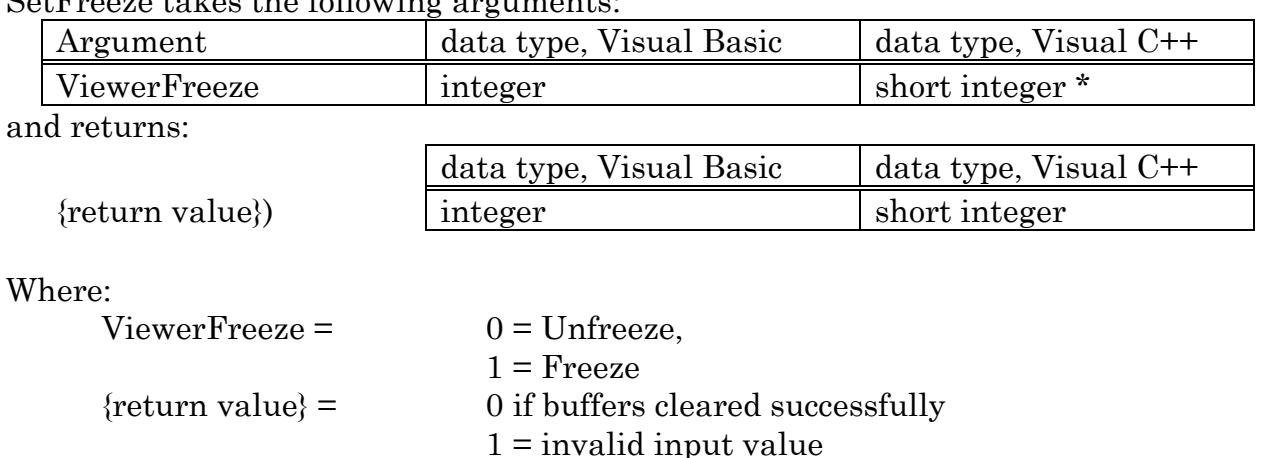

SetFreeze takes the following arguments:

(other non-zero values reserved for other TranScan Viewer errors)

**14.7 Get Message Number of First Message in TranScan Viewer Display Buffer** GetFirstMsgNumber gets the message number of the first message in the TranScan Viewer buffers. GetFirstMsgNumber takes the following arguments:

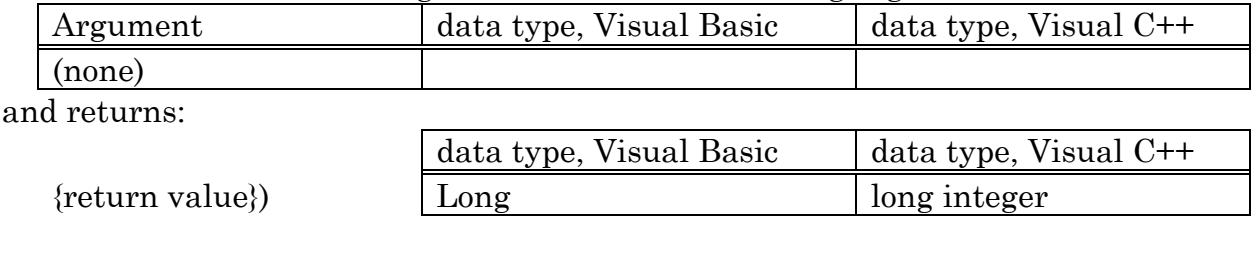

Where:

{return value} =  $0 = no$  messages in buffer,

otherwise, returns the message number of the first message in the TranScan Viewer buffer.

**14.8 Get Message Number of Last Message in TranScan Viewer Display Buffer** GetLastMsgNumber gets the message number of the last message in the TranScan Viewer buffers. GetLastMsgNumber takes the following arguments:

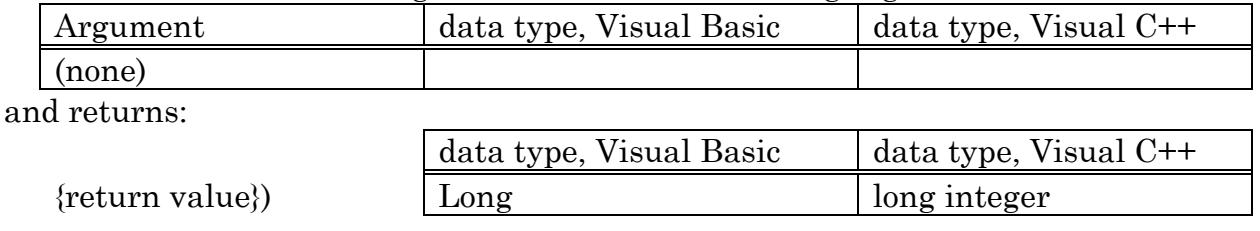

Where:

{return value} =  $0 = no$  messages in buffer,

otherwise, returns the message number of the last message in the TranScan Viewer buffer.

#### **14.9 Get Messages Formatted in HTML**

GetFormattedHTMLMsgs takes the following arguments:

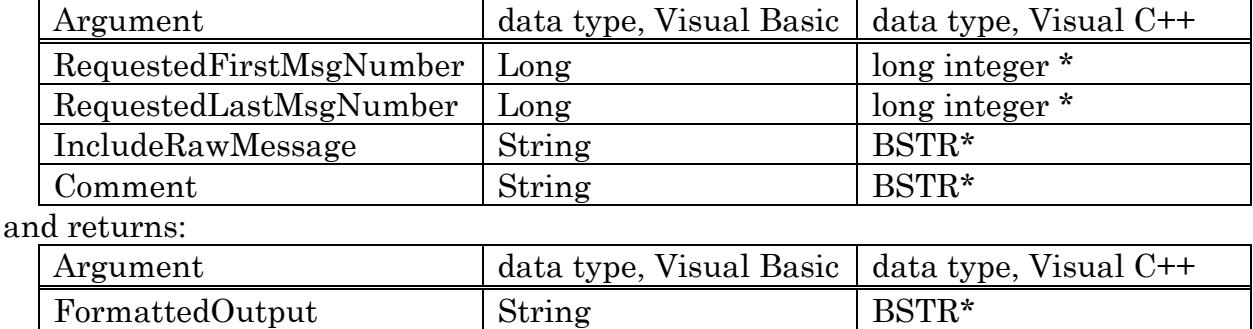

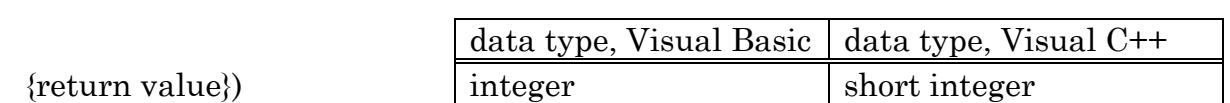

ErrMsg | String | BSTR\*

#### Where:

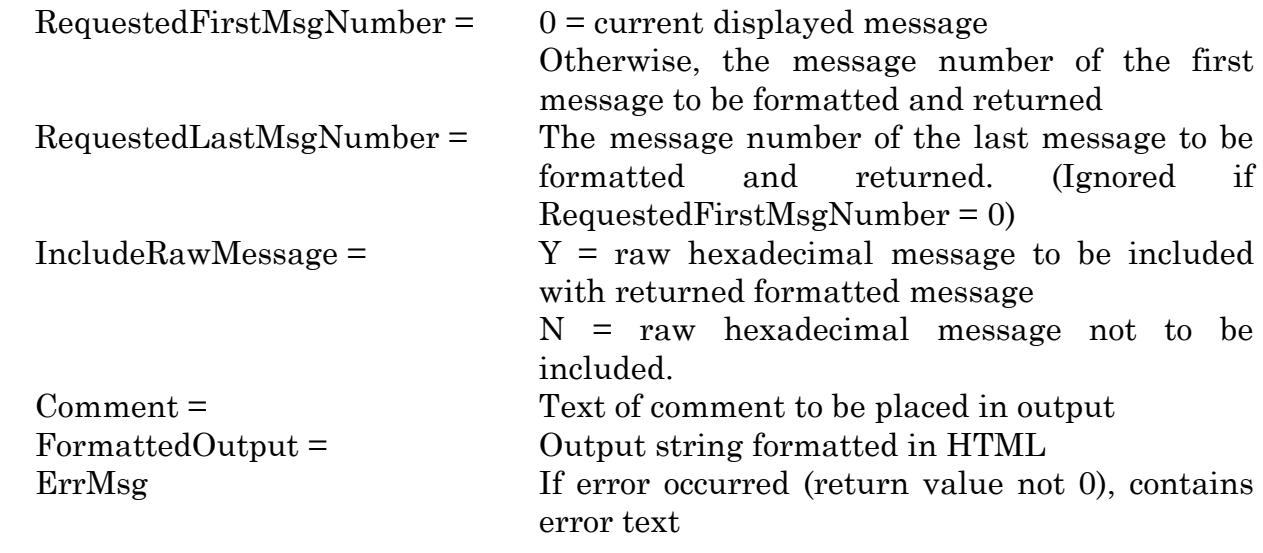

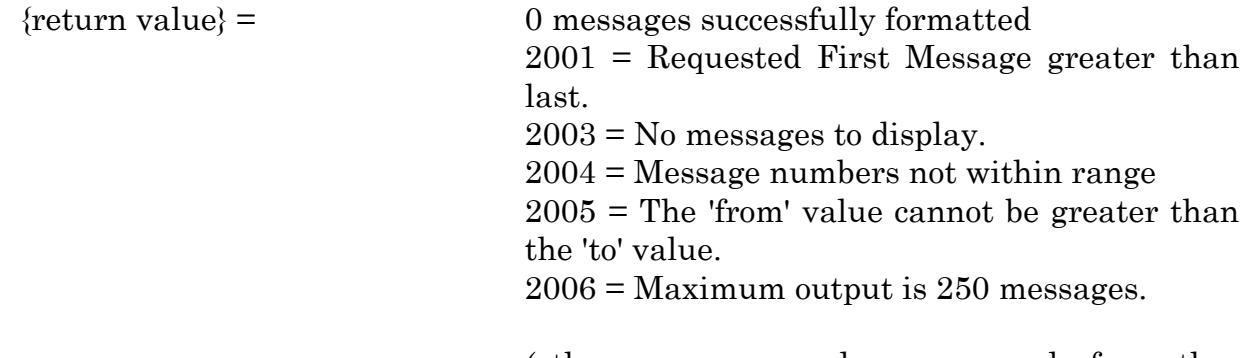

(other non-zero values reserved for other TranScan Viewer errors)

#### **14.10 Get Messages Formatted in RTF**

GetFormattedRTFMsgs takes the following arguments:

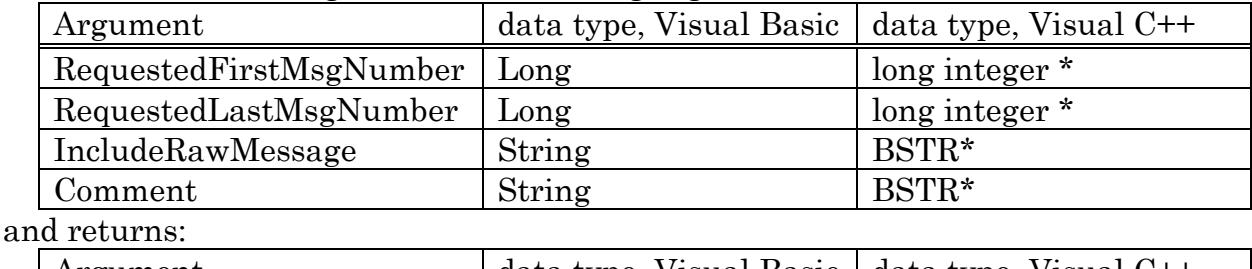

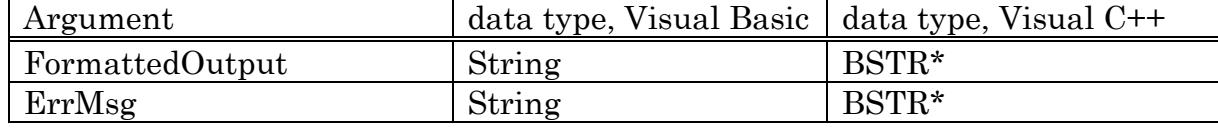

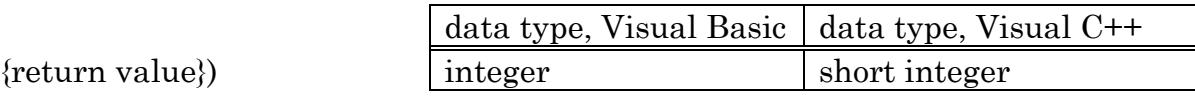

#### Where:

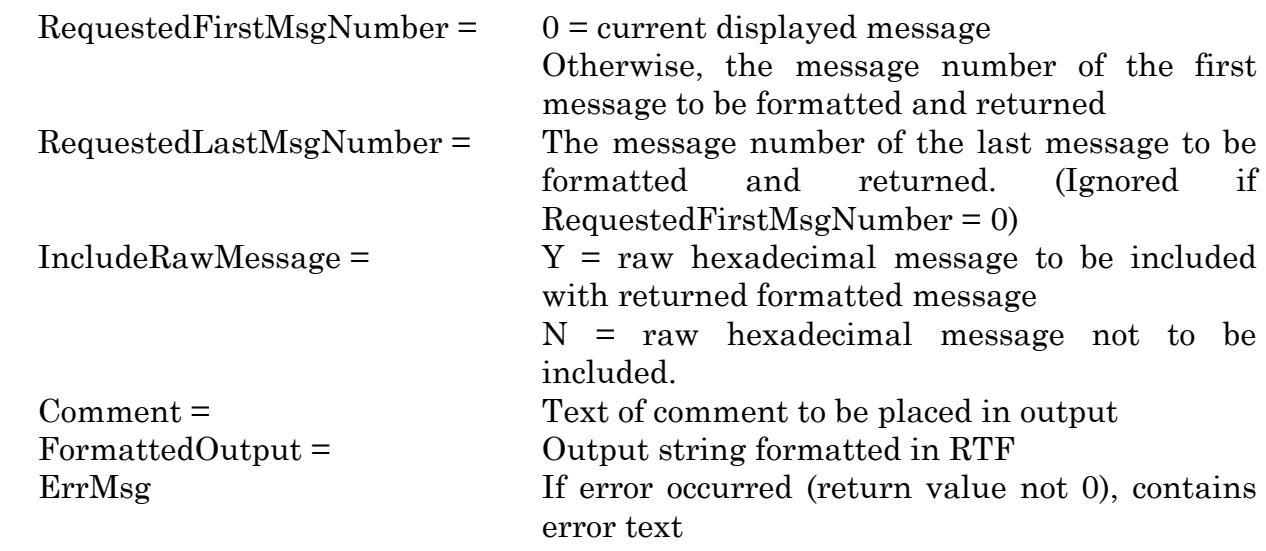

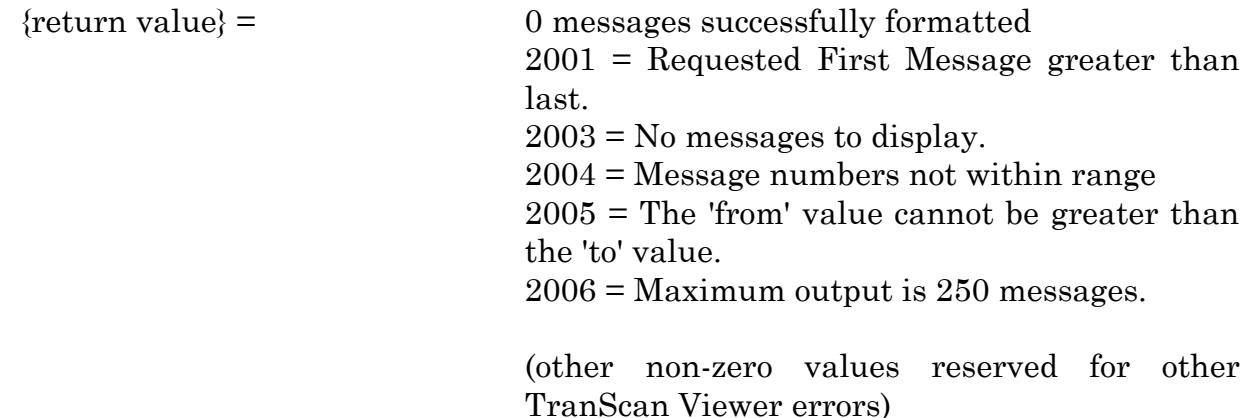

#### <span id="page-47-0"></span>**15. Example Code for Calls to TranScan Viewer**

The executable, tranview.exe, include type library information for the TranScan Viewer. This can be used with Visual Studio, or other programming environment to generate a class wrapper for the TranScanViewer class, for a programming project.

#### **15.1 Example MFC Visual C++ Code**

Using the Class Wizard in Visual Studio, add a class from the tranview.exe executable. Below is an example of the files generated, tranview.h and tranview.cpp:

#### tranview.h:

```
// Machine generated IDispatch wrapper class(es) created with ClassWizard
/////////////////////////////////////////////////////////////////////////////
// _TranScanViewer wrapper class
class TranScanViewer : public COleDispatchDriver
{
public:
       TranScanViewer() {} // Calls COleDispatchDriver default constructor
      _TranScanViewer(LPDISPATCH pDispatch) : COleDispatchDriver(pDispatch) {}
      _TranScanViewer(const _TranScanViewer& dispatchSrc) : 
COleDispatchDriver(dispatchSrc) {}
// Attributes
public:
// Operations
public:
      short DisplayISOMsg(BSTR* ISOMsg, short* msgDirection, BSTR* cProtocol, 
BSTR* TimeStamp, BSTR* Source, BSTR* Dest, short* BytesTrunc, long* DisplayMode);
      short ClearISOdisplayBuffers(short* ClearReason);
};
```
#### tranview.cpp:

// Machine generated IDispatch wrapper class(es) created with ClassWizard

#include "stdafx.h" #include "tranview.h"

#ifdef \_DEBUG #define new DEBUG NEW #undef THIS\_FILE static char THIS FILE  $\left| \cdot \right|$  = FILE ; #endif

#### ///////////////////////////////////////////////////////////////////////////// // \_TranScanViewer properties

///////////////////////////////////////////////////////////////////////////// // TranScanViewer operations

```
short TranScanViewer::DisplayISOMsg(BSTR* ISOMsg, short* msgDirection, BSTR*
cProtocol, BSTR* TimeStamp, BSTR* Source, BSTR* Dest, short* BytesTrunc, long* 
DisplayMode)
{
      short result;
     static BYTE parms[] =
            VTS PBSTR VTS PI2 VTS PBSTR VTS PBSTR VTS PBSTR VTS PBSTR VTS PI2
VTS_PI4;
     InvokeHelper(0x60030028, DISPATCH_METHOD, VT_I2, (void*)&result, parms,
            ISOMsg, msgDirection, cProtocol, TimeStamp, Source, Dest, BytesTrunc,
DisplayMode);
     return result;
}
short TranScanViewer::ClearISOdisplayBuffers(short* ClearReason)
{
      short result;
     static BYTE parms[] =
           VTS_PI2;
     InvokeHelper(0x6003002c, DISPATCH_METHOD, VT_I2, (void*)&result, parms,
           ClearReason);
     return result;
}
```
Below is an example C++ call:

```
{
      TranScanViewer m_TSView;
     BSTR msgB; /* msg */
     short bDirection = 1;
                                   \frac{1}{1} = receive */<br>/* realtime capture mode */
     long DisplayMode = 0;<br>BSTR ProtocolB;
     BSTR srceB;
     BSTR destB;
     BSTR DateTimeB;
     short sTrunc = 0;
     msgB = SysAllocString (L"303230300000000000010000"
                  L"303531496620796F752063616E"
                  L"207265616420746869732C2074686520"
                  L"6D6573736167652070617273656420636F72726563746C792E");
      ProtocolB = SysAllocString (L"NONE");
      srceB = SysAllocString (L"123456");
      destB = SysAllocString (L"654321");
      DateTimeB = SysAllocString (L"2001/12/31 23:59:59.012");
      if (!m TSView.CreateDispatch( T("TranView.TranScanViewer"),NULL))
      {
            AfxMessageBox("cannot create TSView");
      }
      else
      {
            try
            {
                  m_TSView.DisplayISOMsg(&msgB, &bDirection, &ProtocolB, 
                         &DateTimeB, &srceB, &destB, &sTrunc, &DisplayMode);
            }
            catch (COleException* e)
            {
                  e->Delete();
                  AfxMessageBox("unable to send message to TranScan Viewer");
            }
            m TSView.ReleaseDispatch();
      }
      SysFreeString(msgB);
      SysFreeString(DateTimeB);
      SysFreeString(srceB);
     SysFreeString(destB);
     SysFreeString(ProtocolB);
     SysFreeString(destB);
```
}

#### **15.2 Example Visual Basic Code**

The following code is an example of how to call the TranScan Viewer from a Visual Basic project.

- 1. Open a new Visual Basic Project
- 2. Add a Command button to the form
- 3. Enter the following code<sup>11</sup>
- 4. Start the TranScan Viewer
- 5. Start the Visual Basic program and click the command button.

```
Private Sub Command1_Click()
    Dim TSViewer As Object
    Dim rc As Integer
    Dim msg As String
    Dim Direction As Integer
    Dim DateAndTime As String
    Dim DispMode As Long
    msg = "30323030" & "0000000000010000" 'msg type and bitmap
    msg = msg & "303531" & "496620" 'fld len and 1st part
    msg = msg & "796F752063616E207265616420746869732C2074686520"
    msg = msg & "6D6573736167652070617273656420"
    msg = msg & "636F72726563746C792E"
    Direction = 1 \qquad 'direction = received
    DateAndTime = "2000/02/29 23:59:59.012"
    DispMode = 1 \qquad \qquad 'display mode = examine
    Set TSViewer = CreateObject("tranview.TranScanViewer")
    rc = TSViewer.DisplayISOMsg(ISONsg:=msq,msgDirection:=Direction, _
                                       cProtocol:="none", _
                                       TimeStamp:=DateAndTime, _
                                       Source:="", _
                                       Dest:="",
                                       BytesTrunc:=0,DisplayMode:=DispMode)
    MsgBox "Msg sent to TranScan Viewer. Returned value = " & rc
    Set TSViewer = Nothing
End Sub
```

```
<sup>11</sup> The same code can be used in a Visual Basic for Applications (VBA), such as an Excel macro. (You may
need to remove the "Private" declaration for a VBA macro.
```
End of Document